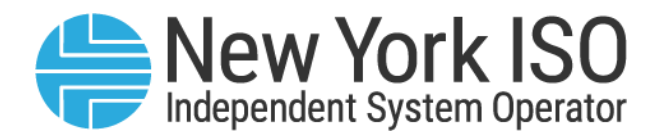

# UG 15

# ICAP Reference System User's Guide

Issued: September 2023

Version: 3.0

Effective Date: 09/25/2023

Recertified: 09/25/2023

## Prepared By: Market Mitigation and Analysis

New York Independent System Operator 10 Krey Boulevard Rensselaer, NY 12144 (518) 356-6060 www.nyiso.com

Disclaimer: The information contained within this guide, along with other NYISO manuals and guides, is intended to be used for information purposes only, and is subject to change. The NYISO is not responsible for the user's reliance on these publications, or for any erroneous or misleading material.

©Copyright 1999-2023 New York Independent System Operator

## **Table of Contents**

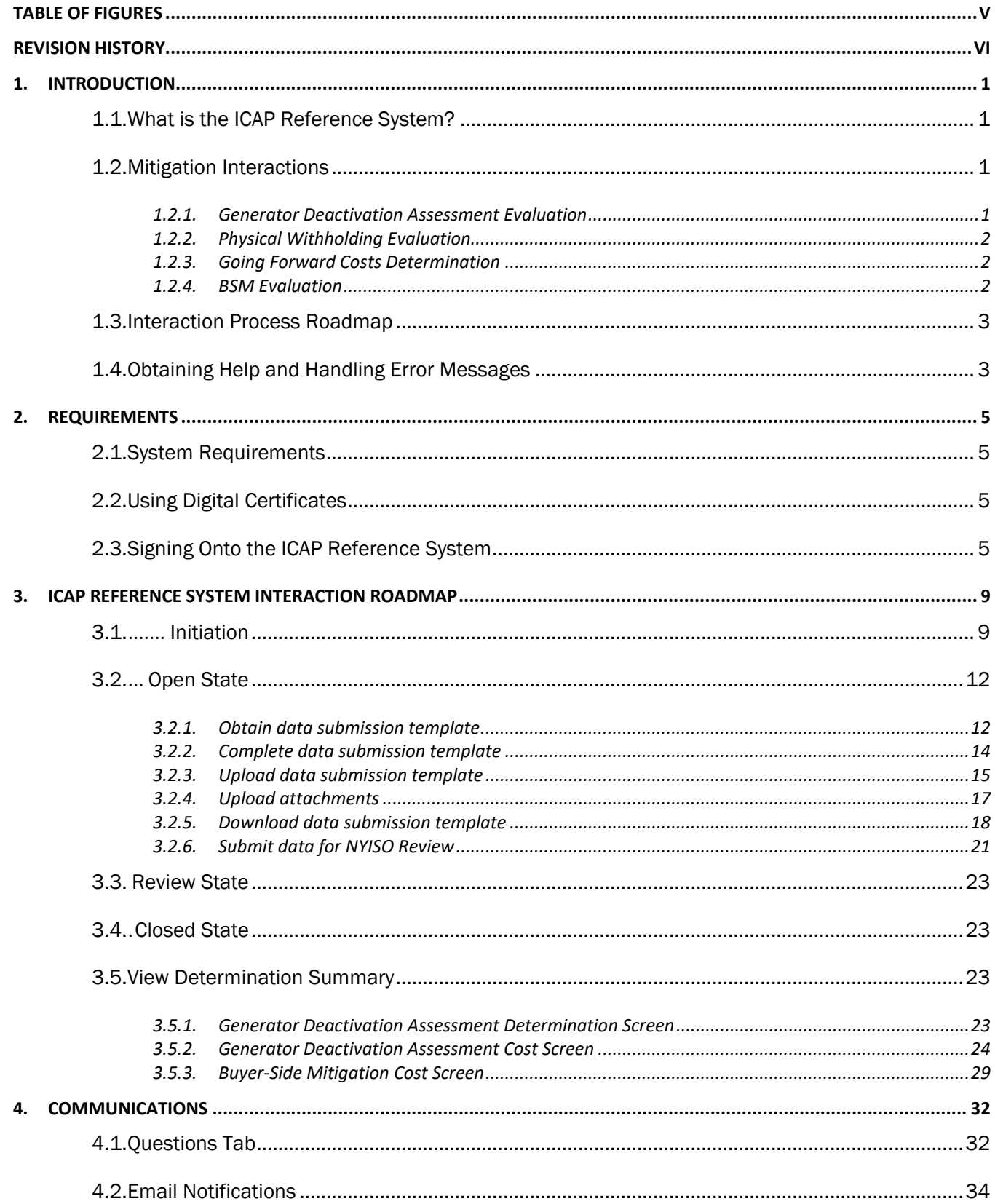

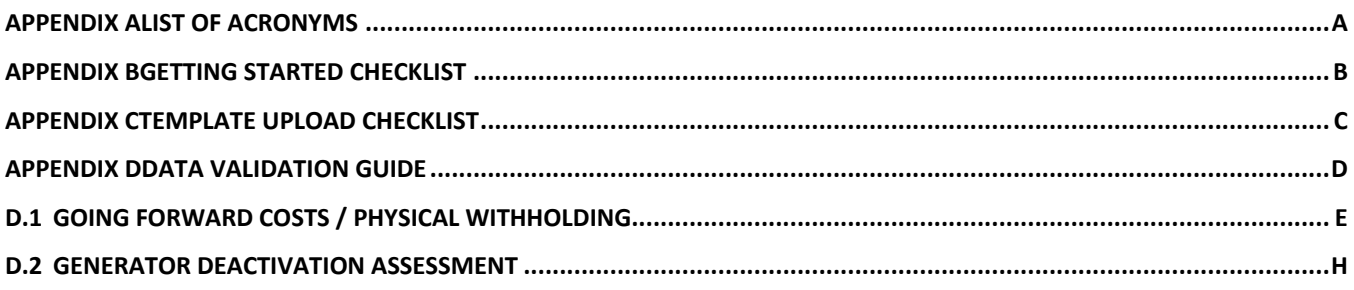

# <span id="page-4-0"></span>**Table of Figures**

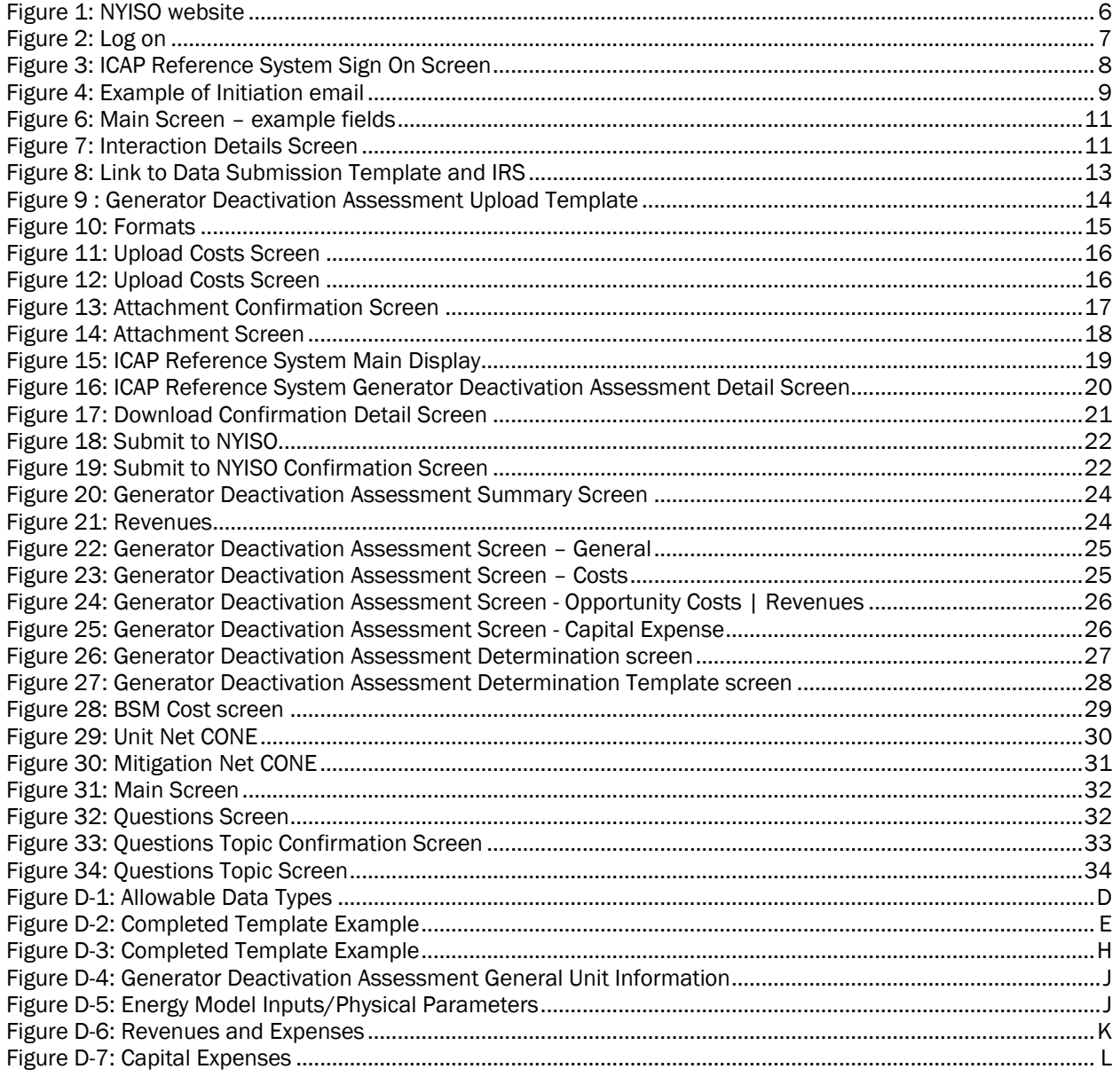

# <span id="page-5-0"></span>Revision History

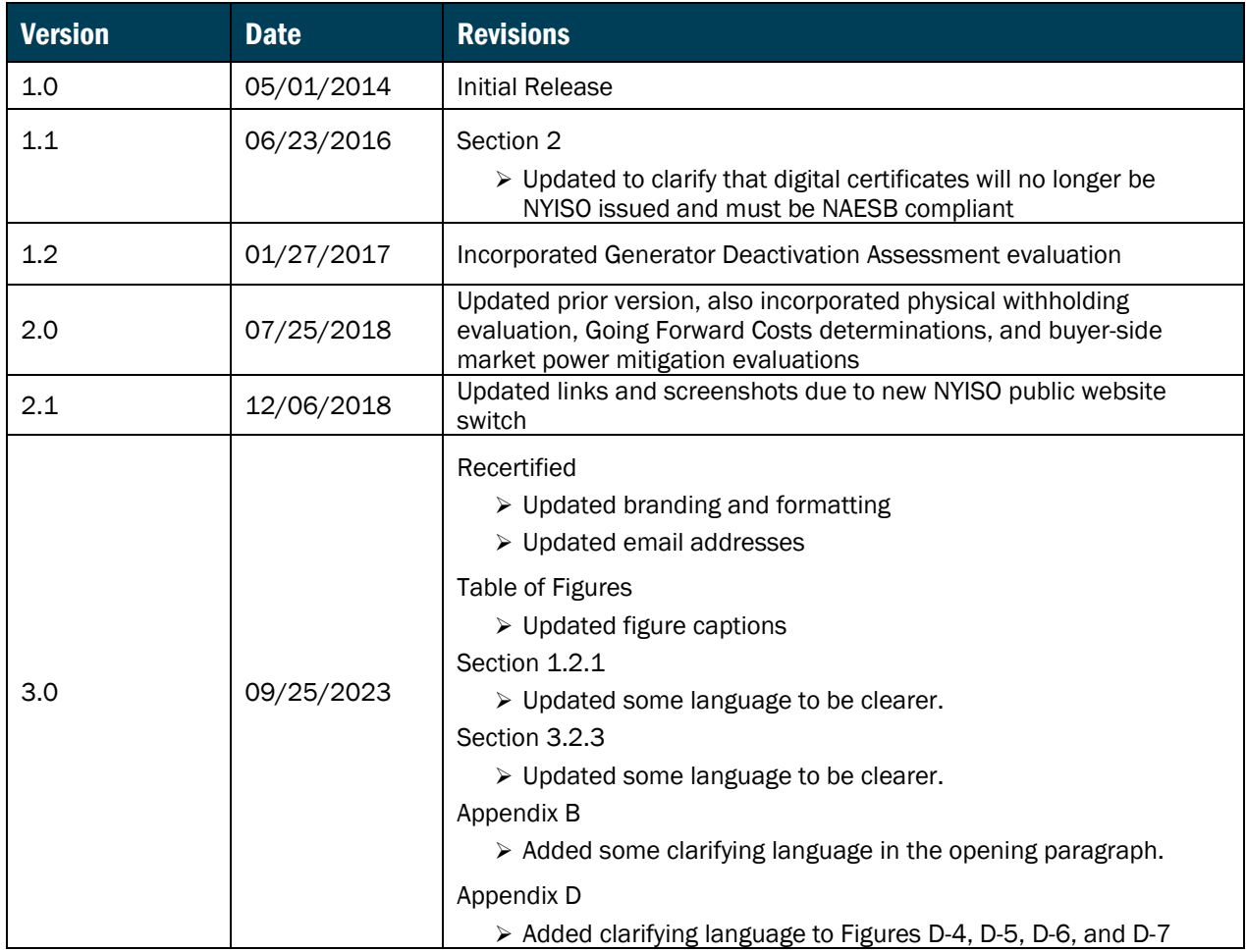

### <span id="page-6-0"></span>1. Introduction

#### <span id="page-6-1"></span>1.1. What is the ICAP Reference System?

The ICAP Reference System automates some of the data collection for Generator Deactivation Assessment evaluation, physical withholding evaluations, Going Forward Costs determinations, and buyerside market power mitigation ("BSM") evaluations. Using a web-based data portal, Market Participants ("MPs") will be able to upload and review their capacity market mitigation data. The NYISO (and its consultants, as applicable to the particular matter) will use the data portal throughout the Generator Deactivation Assessment evaluation, physical withholding evaluations, Going Forward Costs determinations, and BSM evaluations. The system may be used to communicate with MPs. The system will track MP submittals, communications between the MP and the NYISO, e.g., regarding the status of the review and requests for further information.

#### <span id="page-6-2"></span>1.2. Mitigation Interactions

The following interactions are currently supported through the ICAP Reference System:

- 1. Generator Deactivation Assessment evaluation
- 2. Physical withholding evaluation
- 3. Going Forward Costs determination
- 4. BSM evaluation

<span id="page-6-3"></span>Previous interactions that have been closed are available in the ICAP Reference System as view-only.

#### 1.2.1. Generator Deactivation Assessment Evaluation

A Generator Deactivation Assessment evaluation begins once a Market Participant has submitted the entirety of Section 38.24 of the OATT (Appendix A – Generator Deactivation Notice Form) to the [generator\\_retirement@nyiso.com](mailto:generator_retirement@nyiso.com) mailbox.

Step [1](#page-8-2) of Section [1.3](#page-8-0) should be completed by the Market Participant, prior to the submission of a Generator Deactivation Notice in accordance with Section 38.24 (Appendix A) of the OATT. Once the completed (as determined by the NYISO) Generator Deactivation Notice form is received, the next step in the evaluation beings. With respect to the ICAP Reference System User Guide, that next step is described in Step 2 of Section 1.3.

The ICAP Reference System interaction involves a data and documentation upload, utilizing the Generator Deactivation Assessment evaluation template and instructions on the Market Monitoring page of the NYISO website shown i[n Figure 8.](#page-19-0) Communications, including of a final determination by the NYISO, may be done through the ICAP Reference System.

MPs are to submit cost data required by Section 38.25 of the OATT (Appendix B – Generator Deactivation Process Cost, Revenue, and Other Information Requirements) via the Generator Deactivation Assessment evaluation template. Any cost data or supporting information listed in Section 38.25 of the OATT that does not conform to the template must be uploaded as a separate attachment. It is the MP's obligation to ensure that the NYISO receives the data.

<span id="page-7-0"></span>The submission of attachments is described in more detail in section [3.2.4](#page-23-0) of this document.

#### 1.2.2. Physical Withholding Evaluation

A physical withholding evaluation can be triggered by a proposal or decision to retire or remove capacity MW from the NYISO market, as described in the NYISO's Market Administration and Control Area Service Tariff ("MST") Attachment H Section 23.4.5.6. The ICAP Reference System interaction for a physical withholding evaluation involves a data submittal to the NYISO, along with required documentation. The data submittal template and instructions are available on the Market Monitoring page of the NYISO website shown in [Figure 8.](#page-19-0) Communications, including of the final determination by the NYISO, may be done through the ICAP Reference System*.*

#### <span id="page-7-1"></span>1.2.3. Going Forward Costs Determination

A Going Forward Costs (GFC) determination can be requested by certain MPs *(i.e.*, if it is or is anticipated to be a Pivotal Supplier), pursuant to MST Attachment H Section 23.4.5.3. The GFC interaction in the ICAP Reference System is initiated through a data submittal, along with required documentation, utilizing the data submittal template and instructions on the Market Monitoring page of the NYISO website. Communications, including a final GFC determination by the NYISO, may be done through the ICAP Reference System.

#### <span id="page-7-2"></span>1.2.4. BSM Evaluation

The initial submission and certain other submissions required in relation to a BSM evaluation, pursuant to MST Attachment H Section 23.4.5.7, are done through the ICAP Reference System. The interaction involves a data and documentation upload, utilizing the BSM template and instructions on the Market

Monitoring page of the NYISO website shown in [Figure 8.](#page-19-0) Communications, including a final determination by the NYSIO, may be done through the ICAP Reference System.

#### <span id="page-8-0"></span>1.3. Interaction Process Roadmap

<span id="page-8-2"></span>Each interaction goes through the following process states:

- 1. Initiation the NYISO administrator creates an interaction within the system, and the (MP) user acquires a Digital Certificate and the ICAP Reference System access privilege in order to access the interaction. An MP may ask for the interaction to be opened, however, the state is not initiated unless and until NYISO administrator creates the interaction within the system. An MP can have more than one user but will be required to acquire a Digital Certificate and access privileges for each user. Refer to Section 2 below for more information on users and obtaining a Digital Certificate.
- 2. Open State the user uploads the applicable completed template and documentation into the system. The user has the ability to communicate with the NYISO through the "Questions" tab on the system's user interface. Once the user submits data, the interaction moves into Review State. The "movement" to a Review State" does not constitute a determination by the NYISO that a Generator Deactivation Notice is complete or that adequate documentation has been received, or that the NYISO's review has or even will commence.
- 3. Review State This state is merely a "status" that certain information has been received. In this state, the NYISO may be reviewing the data. The NYISO may use the ICAP Reference System to communicate with the user through the "Questions" tab on the system's user interface. The user is not able to make changes to the submittal. The user may, however, communicate with the NYISO and upload additional data and documentation.
- 4. Closed State the NYISO issues a final determination and closes the interaction.

The users and the NYISO administrator receive email notifications of changes in states, and new communication activity in the system.

#### <span id="page-8-1"></span>1.4. Obtaining Help and Handling Error Messages

For help using the ICAP Reference System, contact your Stakeholder Services Representative.

For help with the data upload and associated error messages, consult Template Instructions and this User's Guide.

For questions specific to the evaluation, contact the NYISO using the Questions Tab of the system's user interface or [MMA-Withholding&Analysis@nyiso.com.](mailto:mma-withholding&analysis@nyiso.com)

### <span id="page-10-0"></span>2. Requirements

The computer requirements for the user to utilize the ICAP Reference System are described in this section. Refer to Appendix B for a "Getting Started" checklist.

#### <span id="page-10-1"></span>2.1. System Requirements

The following items are required to utilize the ICAP Reference System:

- **EXPLORED Internet Explorer (Version 11 or higher) or Firefox (Version 45 or higher)**
- Minimum 1024x768 screen resolution
- A NAESB compliant digital certificate
- Internet connection with a recommended connection of at least 56Kbps

#### <span id="page-10-2"></span>2.2. Using Digital Certificates

All users must have a NAESB compliant digital certificate linked to their MIS user name in order to access the NYISO ICAP Reference System.

For instructions on obtaining a NAESB compliant digital certificate, refer to the *Market Participant User's Guide*, available from the NYISO Web site at the following URL:

<https://www.nyiso.com/manuals-tech-bulletins-user-guides>

#### <span id="page-10-3"></span>2.3. Signing Onto the ICAP Reference System

Once a user has been provided with a user id and password, digital certificate and appropriate privileges, that user can then sign on to the ICAP Reference System.

The user can access the system through the Market Access Login page on the NYISO website, as shown i[n Figure 1](#page-12-0) and

[Figure](#page-12-1) 2, or through a link on the Market Monitoring page of the NYISO website shown in [Figure 8](#page-19-0) above where the templates can be found.

#### <span id="page-12-0"></span>Figure 1: NYISO website

<span id="page-12-1"></span>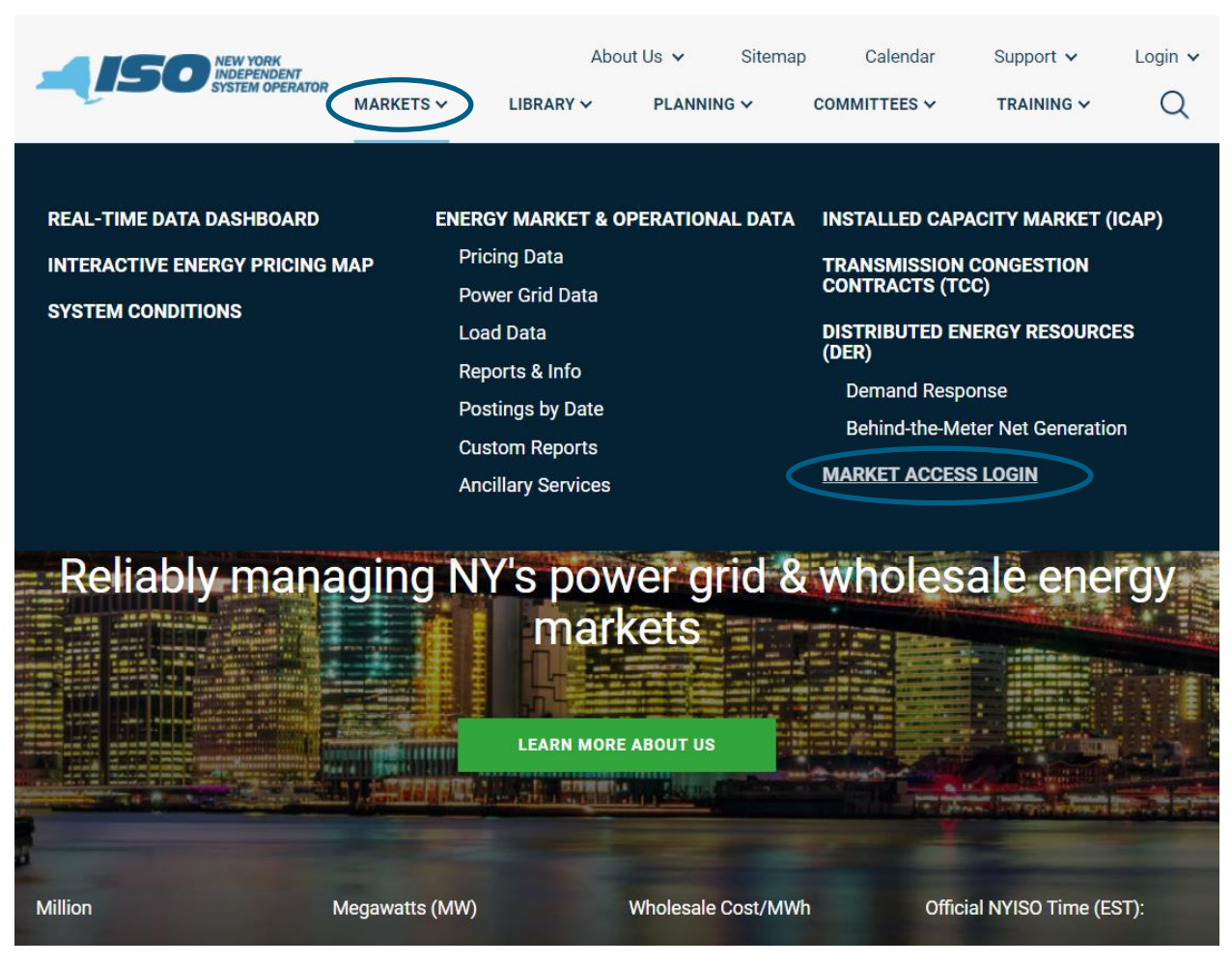

<span id="page-13-0"></span>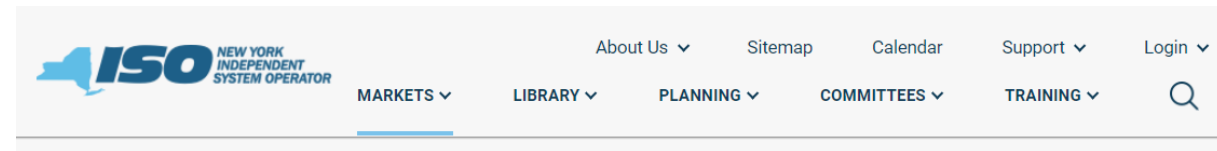

**MARKETS / MARKET ACCESS LOGIN** 

# **MARKET ACCESS LOGIN**

**SANDBOX ACCESS LOGIN** 

#### **Markets**

Real-Time Dashboard

**Interactive Energy Pricing Map** 

**System Conditions** 

Energy Market & Operational Data v

Installed Capacity Market (ICAP)

**Transmission Congestion Contracts (TCC)** 

Distributed Energy Resources (DER) v

#### **Market Access Login**

#### **Marketplace Bidding** & Scheduling

\* Marketplace login (User & Admin)

\* Marketplace Upload/Download

Self-Service Account Management (SSAM)

**Market Participant User** Guide (MPUG)

#### **Joint Energy Scheduling System** (JESS)

\*JESS User Login

\*JESS Upload/Download

**JESS User's Guide** 

#### **Settlement Data Applications**

\*SDX Upload/Download

\*Customer Settlements Interface

**Settlement Data Application User Guide** 

#### **ICAP Automated Markets**

\*User Login

\*ICAP Upload/Download

**ICAP Automated Market User's Guide** 

**Demand Response Information System** 

#### **TCC Automated Market**

\* User Login

\* TCC Upload/Download

**TCC User Documents** 

**Decision Support** System (DSS)

\*User Login

\*Account Request

**Outage Schedule**  $(TOA)$ 

\*User Login

**Outage Schedule User's** Guide

**Power Contracts Bulletin Board (IRC)** 

**User Login** 

Information

View as Guest (read only)

**Credit Management** System (CMS)

\*User Login

**CMS User Guide** 

**ICAP Reference** System (IRS)

\*User Login

**Generator Fuel and Emissions Reporting Oustom (OFFD)** 

**Please Note** \* A Valid NAESB or **NYISO Digital Certificate** is required for all Market **Access and Sandbox** links

**Contact Customer Support** 

stakeholder\_services@nyiso.com

Enter the login information in the ICAP Reference System sign on screen.

<span id="page-14-0"></span>Figure 3: ICAP Reference System Sign On Screen

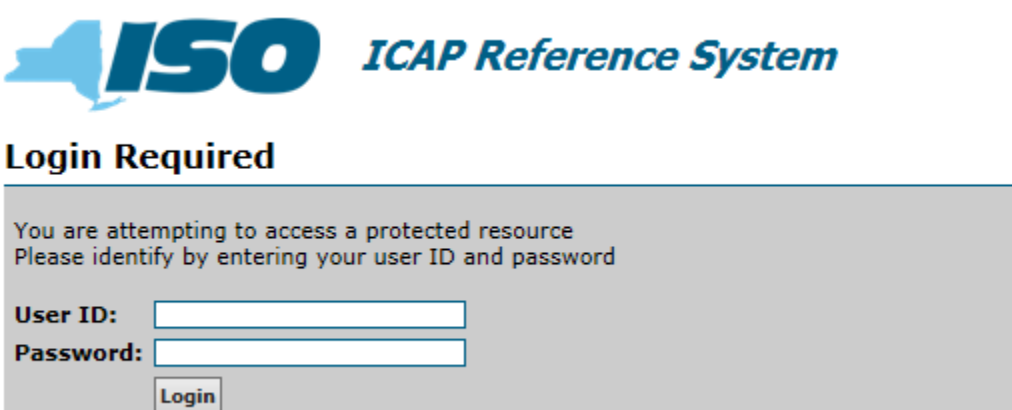

## <span id="page-15-0"></span>3. ICAP Reference System Interaction Roadmap

This section outlines the functionality of the system and the four basic stages of the process: Initiation, Open State, Review State, and Closed State. Every state provides the user with varying levels of access and functionality, as described below.

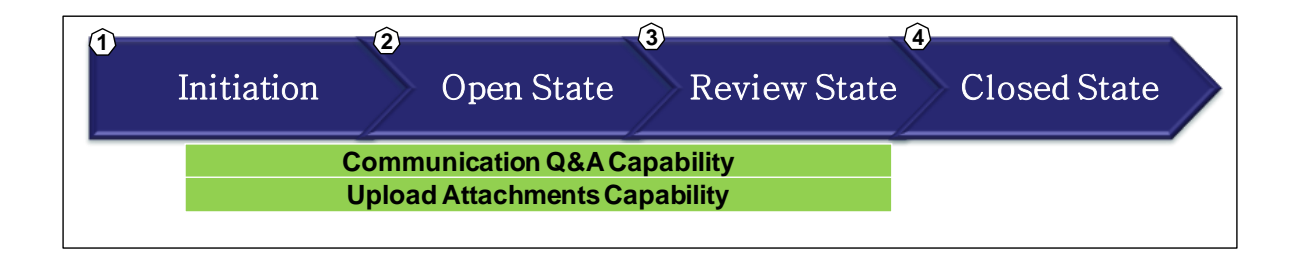

#### <span id="page-15-1"></span>3.1. Initiation

During Initiation, users without MIS accounts are required to register with Stakeholder Services. Registered users can request required Digital Certificates and privileges.

The NYISO administrator opens an interaction for the user. The user receives an email notification regarding the data request.

#### <span id="page-15-2"></span>Figure 4: Example of Initiation email

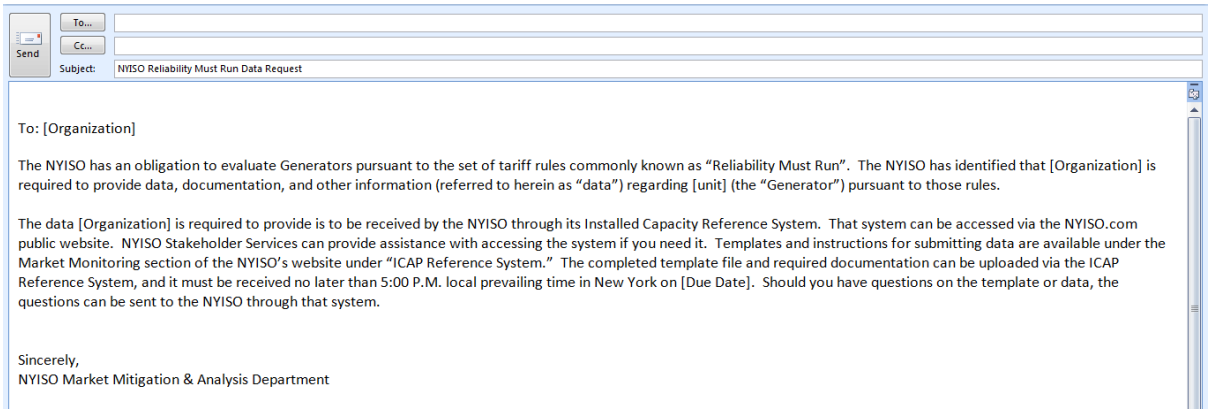

All features described in this chapter are accessible from the main ICAP Reference System Screen.

The Main ICAP Reference System Screen shown in Figure 5 lists all interactions for the organization by Interaction Type (BSM evaluation, GFC determination, physical withholding evaluation or Generator

Deactivation Assessment evaluation), the Status of the Interaction after it is initiated (Open, Review or Closed), the MP point of contact designated for the interaction, last updated time, and last user to update the interaction.

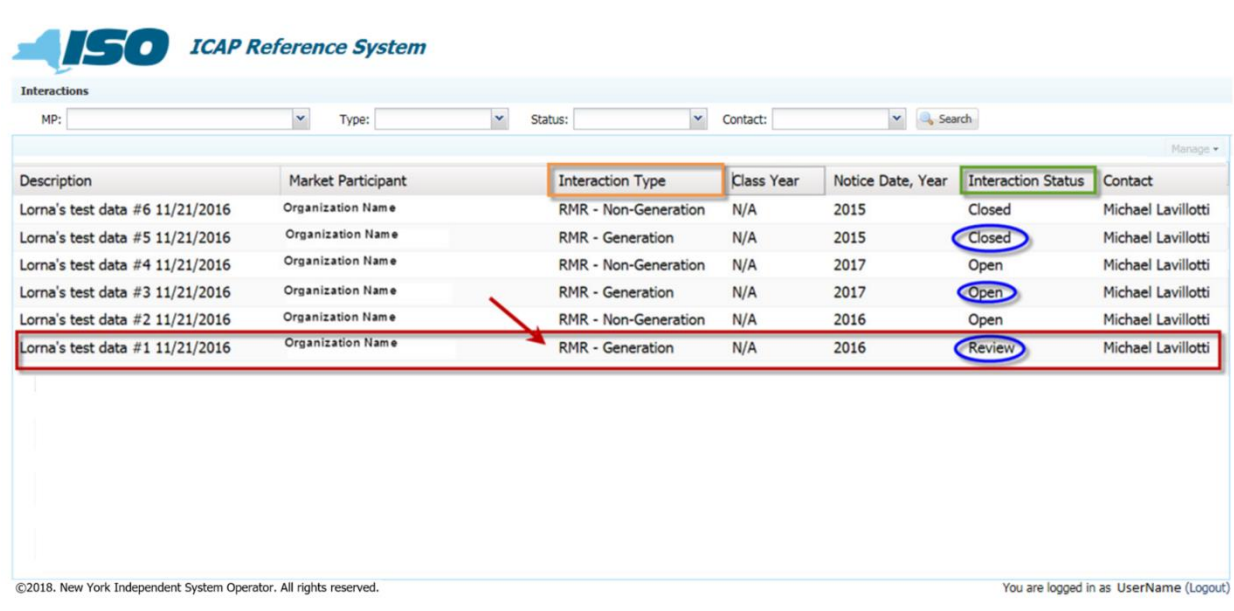

#### Figure 5: Interaction Menu

There are two panels that are visible from the Main ICAP Reference System Screen: Interaction Menu and Cost Data.

#### <span id="page-17-0"></span>Figure 6: Main Screen – example fields

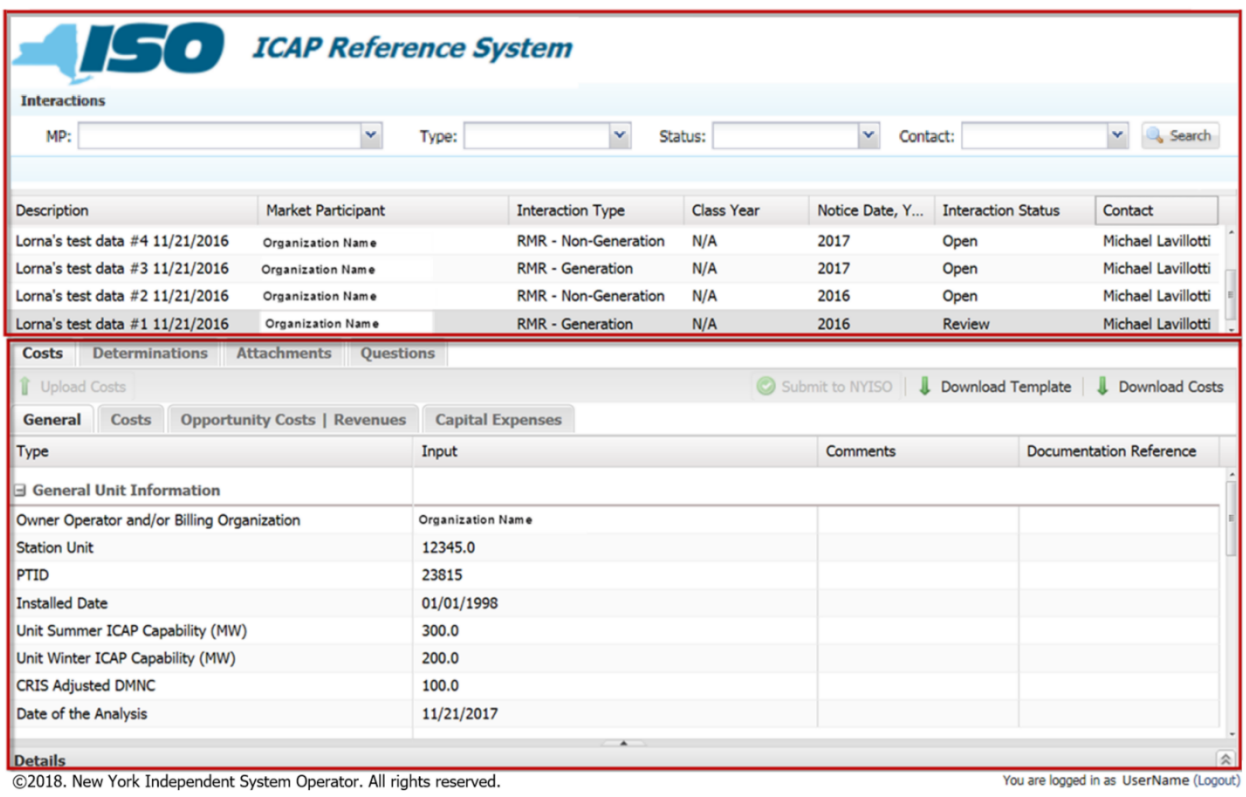

The items on the Main Screen can be sorted by clicking on the column headings or filtered by using the drop down menus. Select the appropriate interaction to proceed. The user may collapse and expand the Details panel by clicking on the collapse arrow emblem.

The Interaction Details can be accessed/viewed using the Manage option.

#### <span id="page-17-1"></span>Figure 7: Interaction Details Screen

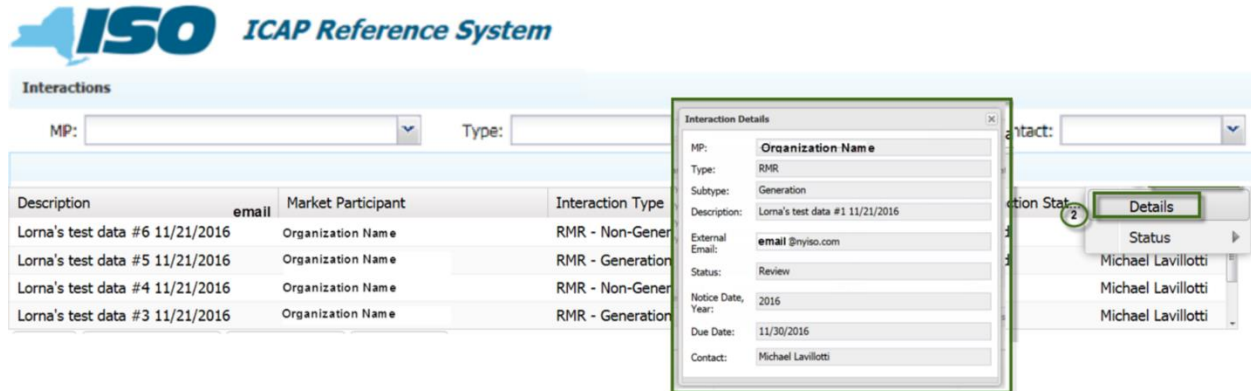

Click on the "Manage" icon (# 1 o[n Figure 7\)](#page-17-1).

Click on the "Details" icon (#2 on [Figure 7\)](#page-17-1), and the system will display the Interaction Details screen.

#### <span id="page-18-0"></span>3.2. Open State

In the Open State, the user follows instructions in the email to obtain and fill out the appropriate data submittal Template according to the Template Instructions. In the Open State, the functionality described in this section is available to the user.

#### 3.2.1. Obtain data submission template

<span id="page-18-1"></span>In the Open State, users can upload the Input Template via the template located on the NYISO website, Market Monitoring page under ICAP Market Mitigation Data Submission folder shown i[n Figure 8:](#page-19-0) <https://www.nyiso.com/market-monitoring>

#### <span id="page-19-0"></span>Figure 8: Link to Data Submission Template and IRS

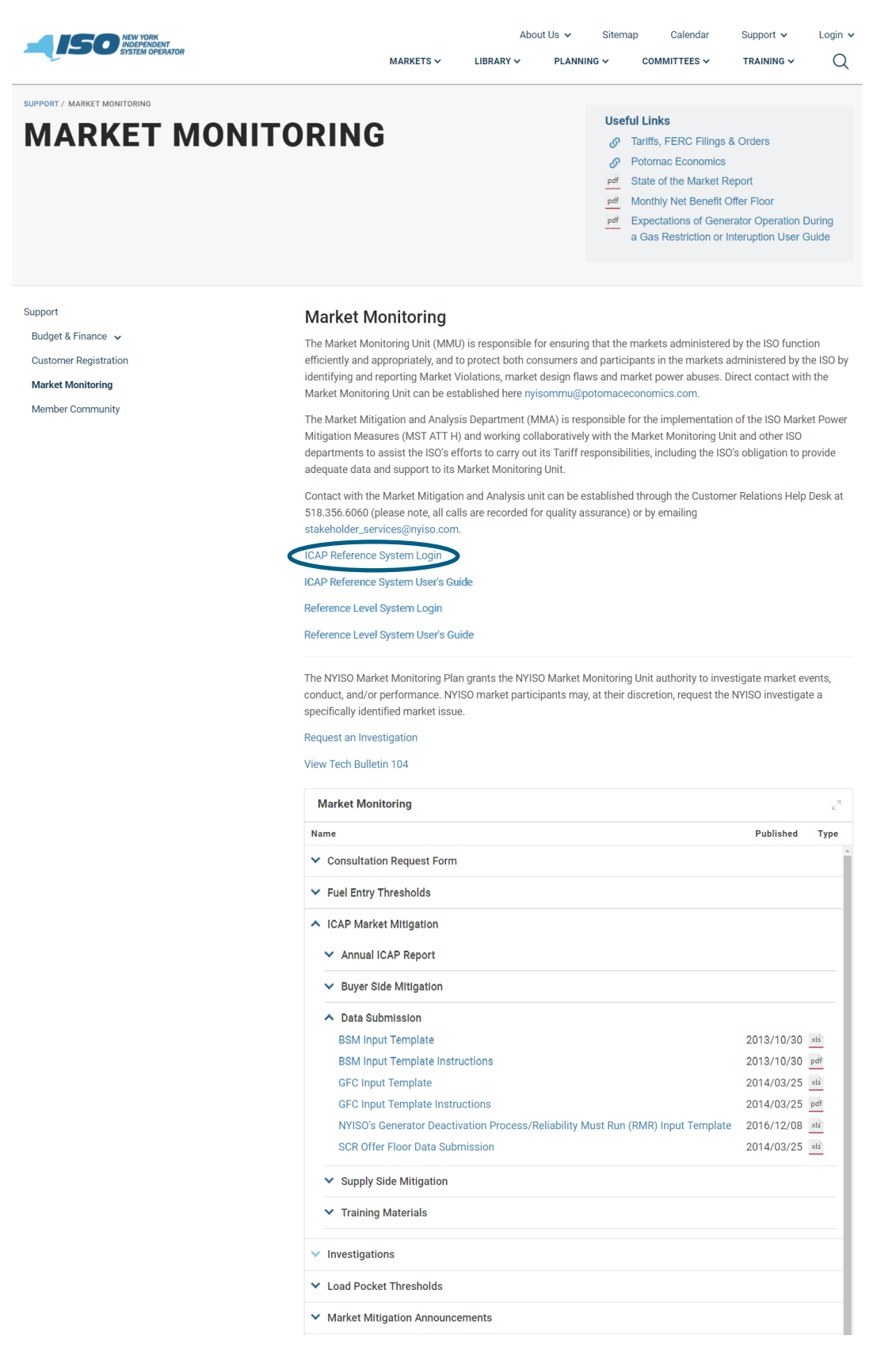

The BSM Input Template and Instructions for BSM interaction, the GFC Input Template and Instructions for GFC and physical withholding interactions, and the Generator Deactivation Assessment Input Template for the Generator Deactivation interaction are available on the NYISO website.

Due to the size of the Input Template, this User's Guide only displays the first section of the template.

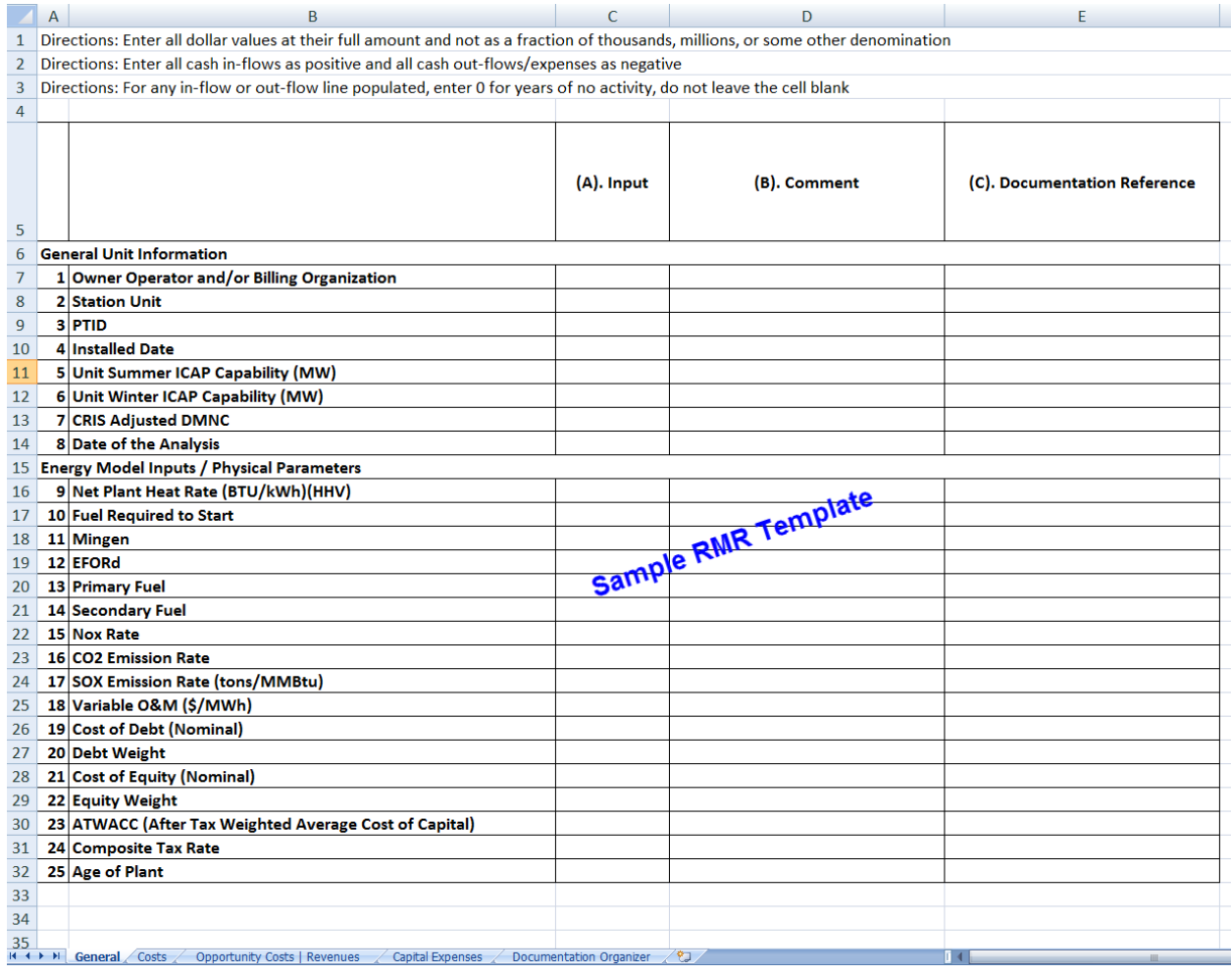

<span id="page-20-1"></span>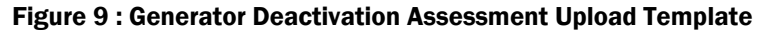

#### 3.2.2. Complete data submission template

<span id="page-20-0"></span>Complete the data submission template, utilizing the Template Instructions available on the Market Monitoring page of the NYISO website, Appendix C [Template Upload Checklist](#page-44-0) (Template Upload Checklist) and [Appendix D](#page-45-0)(Data Specifications) of this User's Guide.

The user must adhere to the data specifications outlined in [Appendix D](#page-45-0) for a successful upload. All required fields, highlighted in Orange on the Excel Input Template, must be filled out, and should not contain more than two decimal places unless otherwise specified.

*Note:* If a required field is "Not Applicable", enter "0".

<span id="page-21-1"></span>The following table defines the allowable data types accepted within the ICAP Reference System and corresponding BSM, GFC and physical withholding, and Generator Deactivation Assessment upload templates. For detailed instructions and examples of each field requiremen*t refer to* [Appendix D](#page-45-0)*.*  Figure 10: Formats

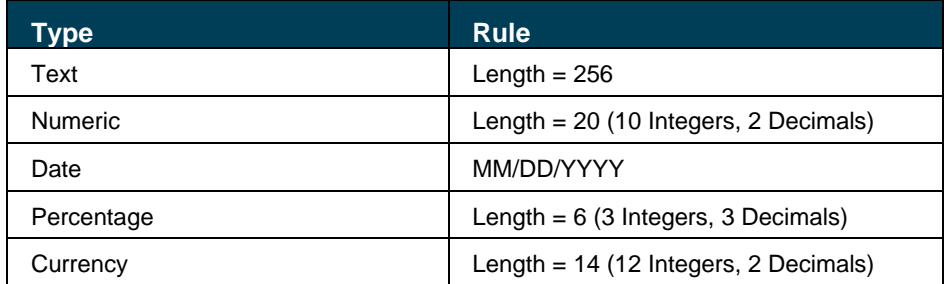

#### *Note:*

\* Do not insert additional rows or columns into the Input Template, unless it is to add Capital Expenses on the GFC or Generator Deactivation Assessment template. This template was designed to accept only the prepopulated data description rows and columns.

<span id="page-21-0"></span>Utilize Appendix C Template Upload Checklist, Template Upload Checklist, to facilitate a successful upload.

#### 3.2.3. Upload data submission template

To upload a completed template file, click "Upload Costs" button (#1 on [Figure 11\)](#page-22-0) on the Costs Tab of the Main Screen. Browse for the completed Input Template and click "Upload" (#2 and #3 on [Figure 11\)](#page-22-0).

#### <span id="page-22-0"></span>Figure 11: Upload Costs Screen

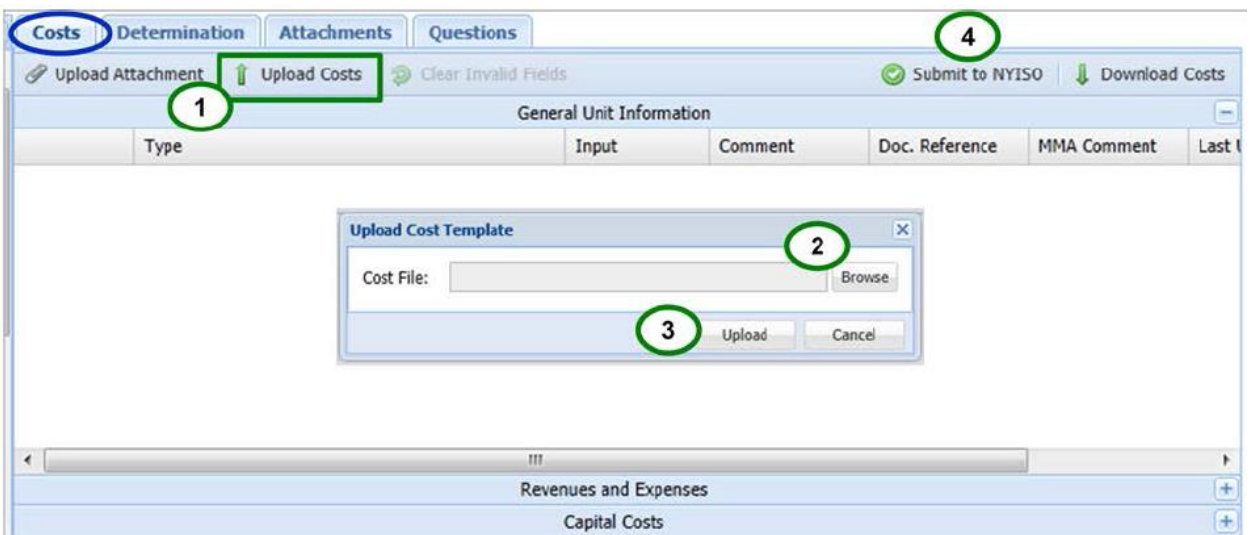

The user may receive error messages upon attempting to upload the template if the template has not been filled out according to the specifications in [Appendix D.](#page-45-0) Correct the errors identified in the error messages and then resubmit the template.

Upon a successful upload, the "Upload Successful" message will appear on the screen. A message of "Upload Successful" does not constitute a determination by the NYISO that a Generator Deactivation Notice is complete or that adequate documentation has been received, or that the NYISO's review has commenced

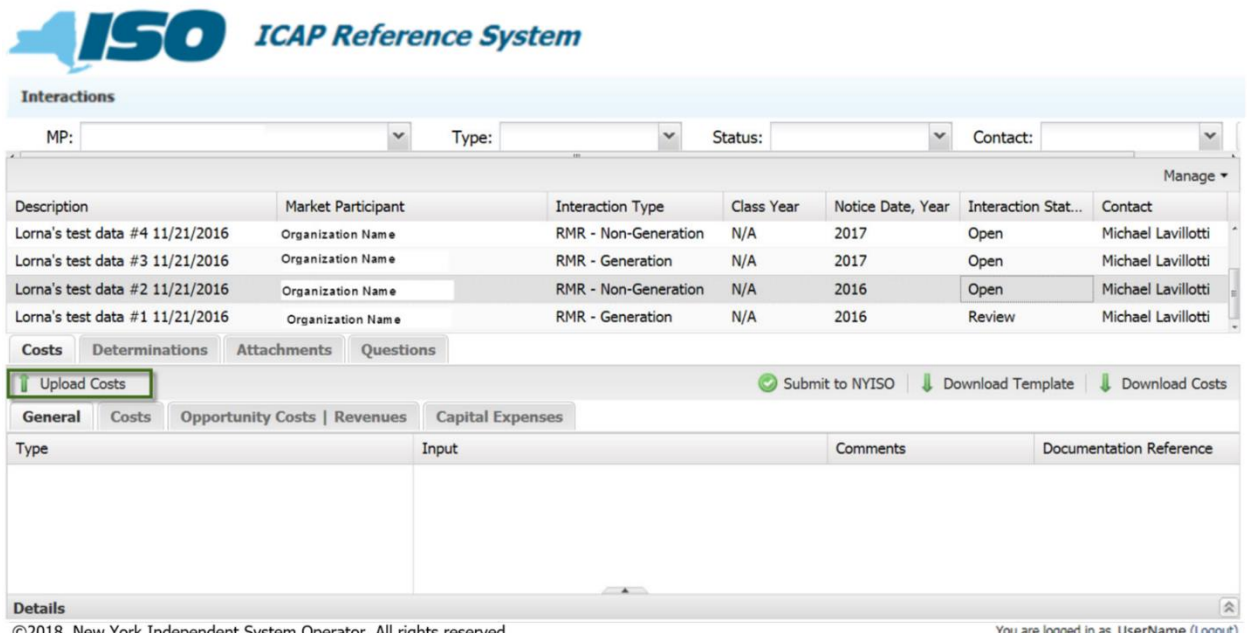

#### <span id="page-22-1"></span>Figure 12: Upload Costs Screen

©2018. New York Independent System Operator. All rights reserved.

Upon a successful upload, the data will appear on the Main Screen, as illustrated by the example in the ICAP Reference System screenshot above. The user may view the data on the screen and may upload additional data and information subject to the limitation and as described in Section 3.2.6 below, until it is in a "Review State (see Section 3.3 below). In addition, the user can view "Last Update" time and date, NYISO Comments for each field if the NYISO inserted them.

The system will store and time-stamp all successful uploads under "Attachment" tab.

#### 3.2.4. Upload attachments

<span id="page-23-0"></span>The user shall upload documentation in the form of attachments, as outlined in the Template Instructions. Each field contains "Documentation Reference" that refers to the attachments.

Attachments may be uploaded from any tab in the record by clicking the "Upload Attachment" icon. All attachments are stored and time-stamped in the Attachments Tab of the record.

The following screen will display:

#### <span id="page-23-2"></span><span id="page-23-1"></span>Figure 13: Attachment Confirmation Screen

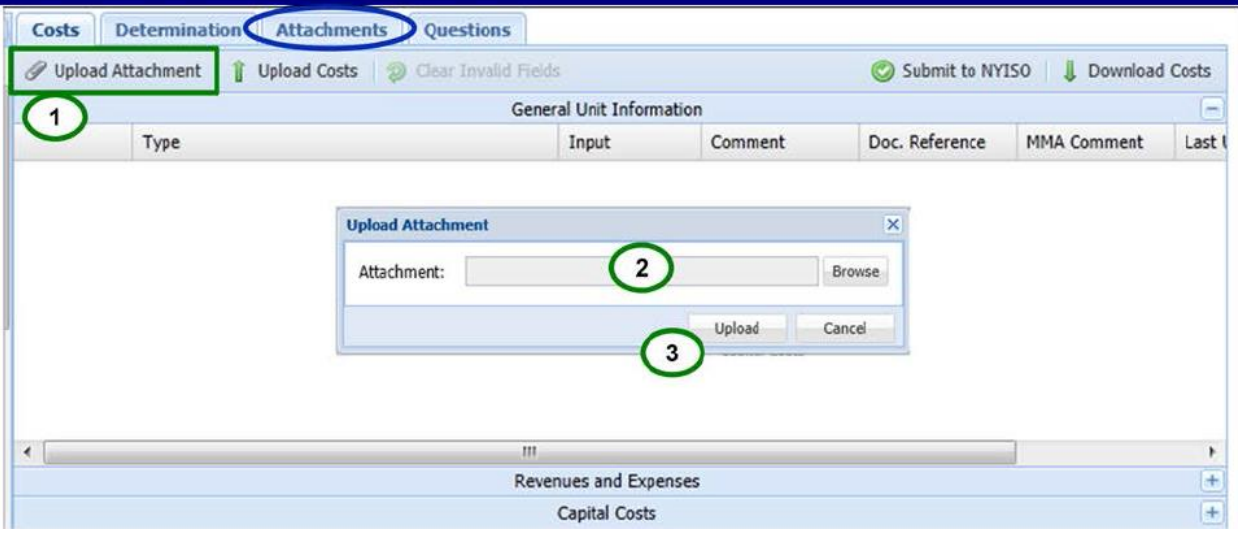

Click on the "Browse" icon (# 2 on

[Figure](#page-23-2) 13) to browse your local or network drives for documents in order to upload them as an attachment to the template or in response to a further data request by the NYISO.

Click on the "Upload" icon (#3 on

[Figure](#page-23-2) 13) in order to upload a document to the record.

The user may view all attachments, including the upload file (template) in the Attachment Tabs.

*Note:* The user cannot delete attachments once uploaded.

The following screen will display:

#### <span id="page-24-1"></span>Figure 14: Attachment Screen

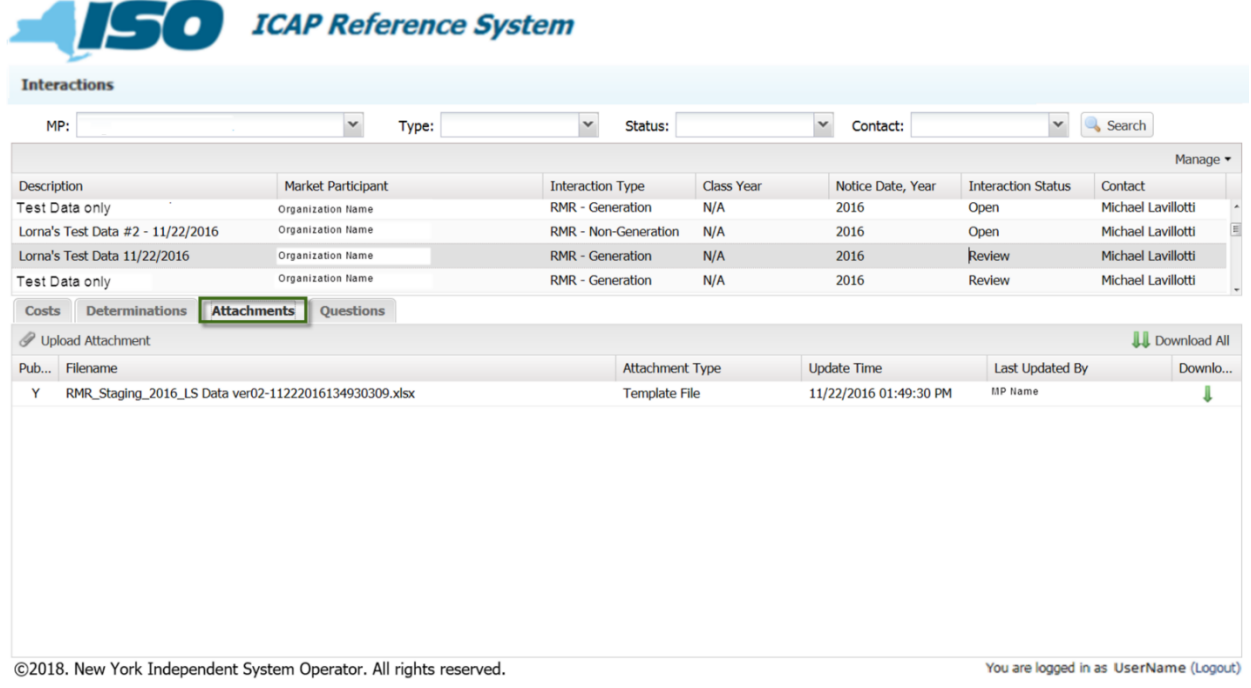

#### 3.2.5. Download data submission template

<span id="page-24-0"></span>The user can download its MP's template file via the cost detail screen, view its upload file on the Attachment screen, and also download the MP costs it submitted to a separate spreadsheet*.* 

When a user signs onto the ICAP reference system, the ICAP Reference System Main Screen will be displayed.

#### <span id="page-25-0"></span>Figure 15: ICAP Reference System Main Display

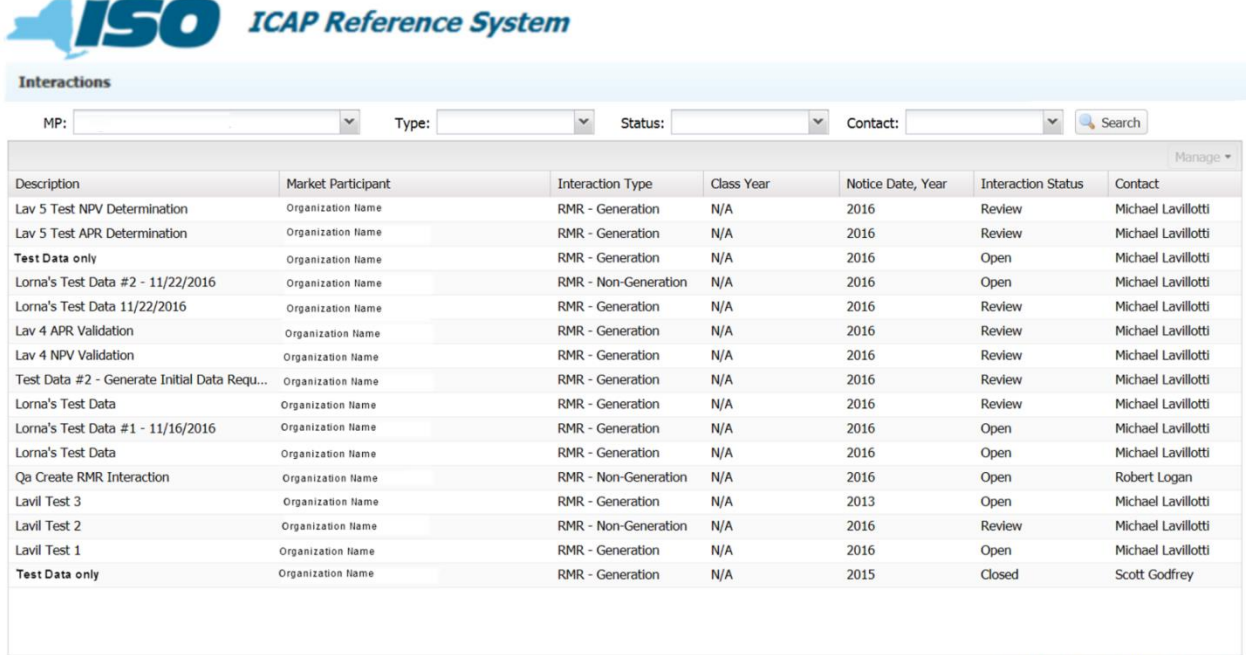

©2018. New York Independent System Operator. All rights reserved.

You are logged in as UserName (Logout)

Once the user selects a specific record, the screen shown in the figure below will display.

*Note:* For GFC, physical withholding, BSM and Generator Deactivation Assessment records, there are 3 ribbons on the screen, "General Unit Information", "Revenues and Expenses" and "Capital Costs". To display the data fields within each category, click on the desired ribbon to see the data.

#### <span id="page-26-0"></span>Figure 16: ICAP Reference System Generator Deactivation Assessment Detail Screen

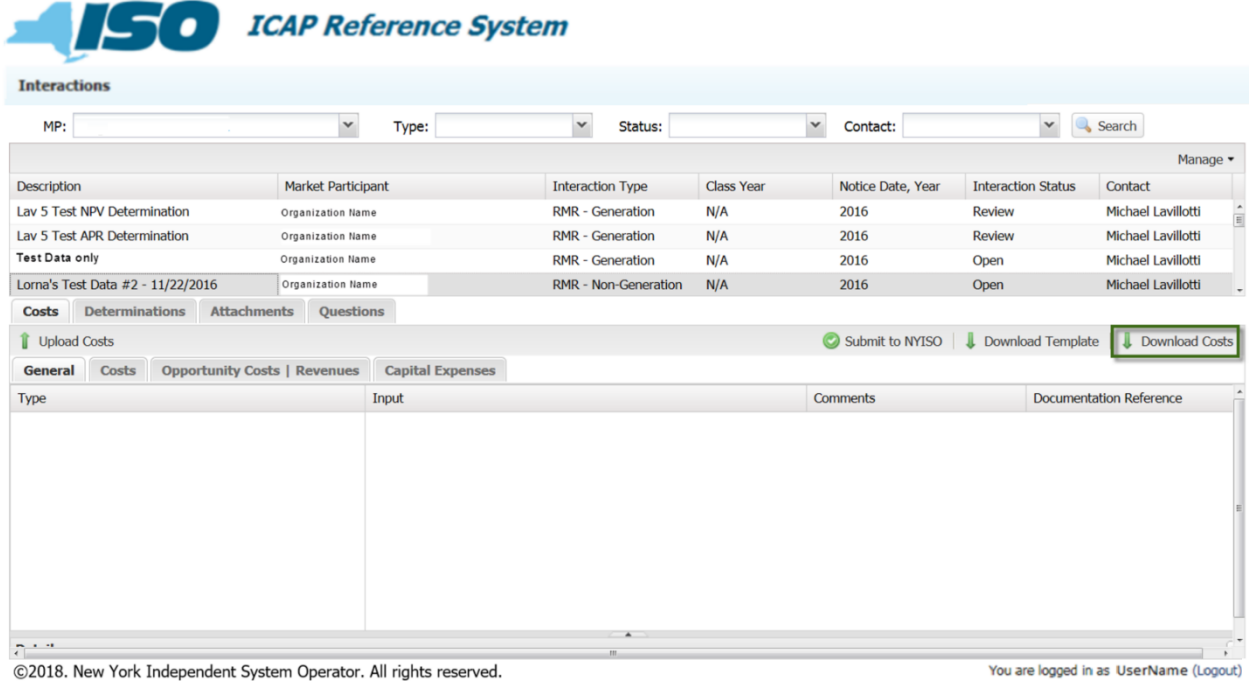

Click on the "Download Cost" icon. The following screen will display. The user may select "Open", "Save" or "Save As".

To view the original upload file, click on Attachment Tab, locate the cost file and click on the "Download" icon.

<span id="page-27-1"></span>Figure 17: Download Confirmation Detail Screen

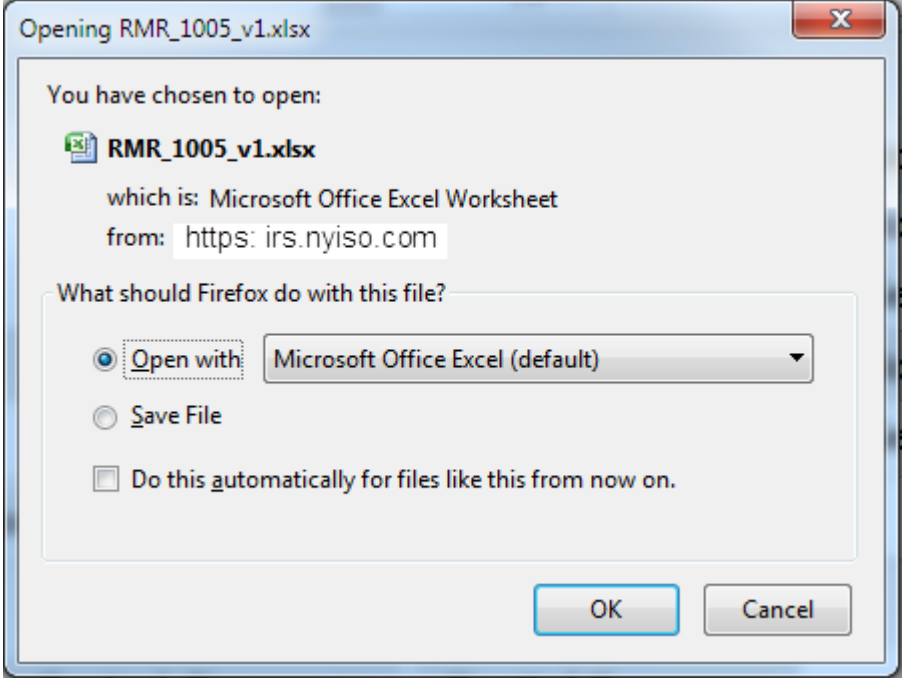

<span id="page-27-0"></span>The user can select "Open", "Save" or "Save As".

#### 3.2.6. Submit data for NYISO Review

The user can submit the Generator Deactivation Assessment cost data by clicking on the "Submit to NYISO" icon.

The user submits by uploading in that same manner physical withholding evaluation, GFC determination and BSM evaluation templates. After an interaction has been created by the NYISO for the applicable process, the respective submission template will be available for download, directly from the ICAP Reference System (in addition to being available on the NYISO's website on the Market Monitoring page.

\* Once the user submits the template to the NYISO for review, the user will not be able to change it. The user can separately add costs or identify data to supersede previously submitted data by submitting a new template*.* 

#### <span id="page-28-0"></span>Figure 18: Submit to NYISO

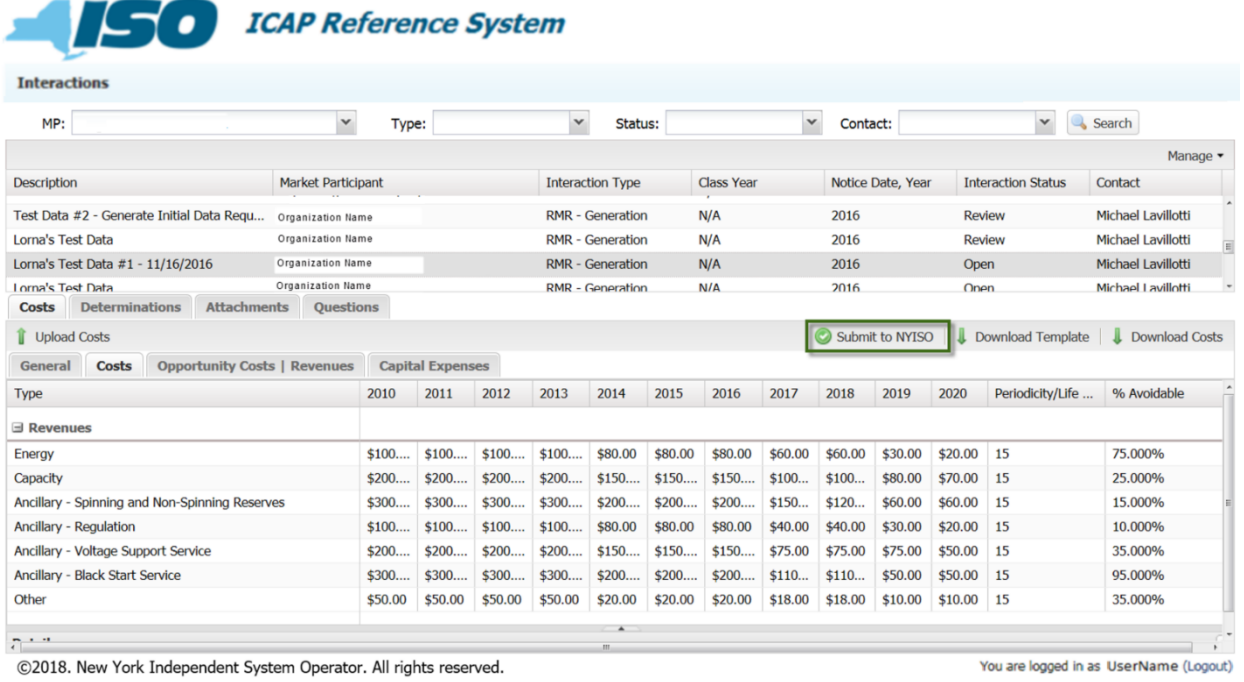

Once the user clicks on the "Submit to NYISO" icon the following confirmation screen will display.

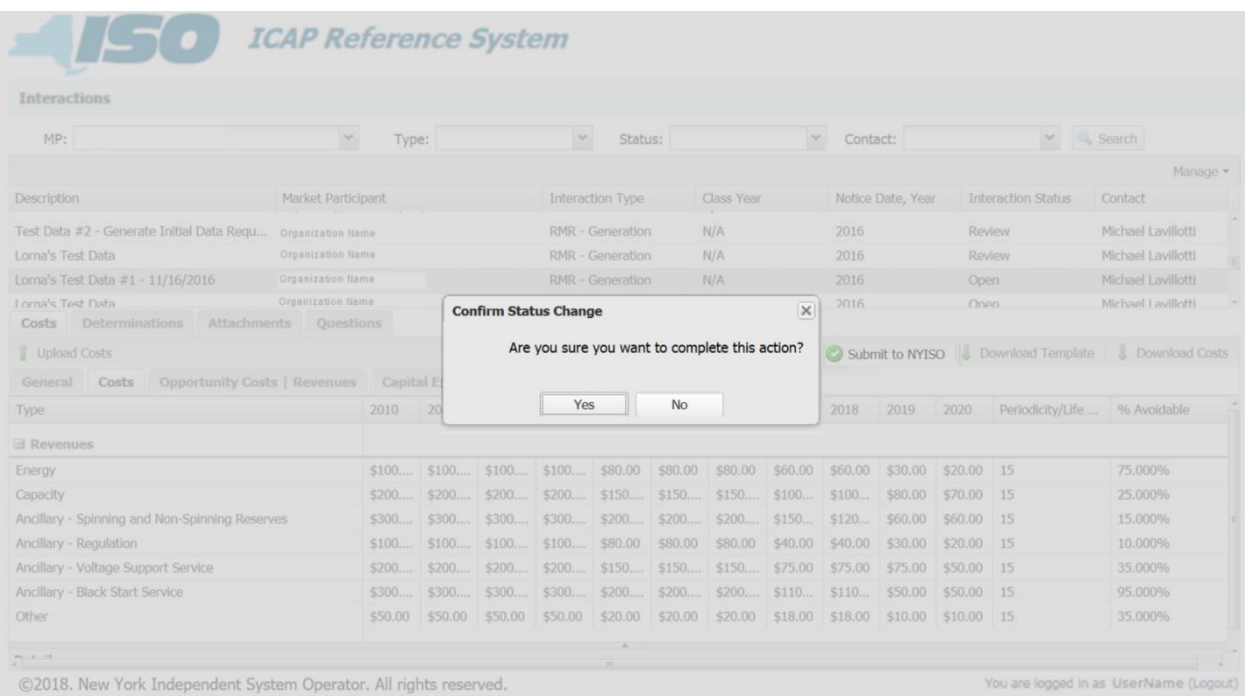

#### <span id="page-28-1"></span>Figure 19: Submit to NYISO Confirmation Screen

If the user selects "Yes" the system will identify that data needs to be reviewed by NYISO.

#### <span id="page-29-0"></span>3.3. Review State

During the Review state, the user may upload additional attachments and correspond with the NYISO using the "Questions" tab, as outlined in Section [4.1.](#page-38-1) The NYISO may identify fields that the MP needs to update during the Review State.

#### <span id="page-29-1"></span>3.4. Closed State

The "Closed" State means the NYISO has made a final determination and closed the interaction. A determination may be final and an interaction closed without the NYISO identifying it as a "Closed State" within the ICAP Reference System. The MP point of contact and other users will receive an email notification that the determination is ready to be viewed. For the purposes of GFCs or Generator Deactivation Assessments, a "Closed" interaction indicates a determination of GFCs or costs for a Generator Deactivation Assessment for the period indicated by the NYISO. Any subsequent updates to GFCs or Generator Deactivation Assessments will require a new interaction.

#### <span id="page-29-2"></span>3.5. View Determination Summary

<span id="page-29-3"></span>Sections below outline information that the user may view in the Closed State for the Generator Deactivation Assessment and the BSM evaluation.

#### 3.5.1. Generator Deactivation Assessment Determination Screen

Click on the "Determination" tab on the Generator Deactivation Assessment Detail Record. The following screen will display.

#### <span id="page-30-1"></span>Figure 20: Generator Deactivation Assessment Summary Screen

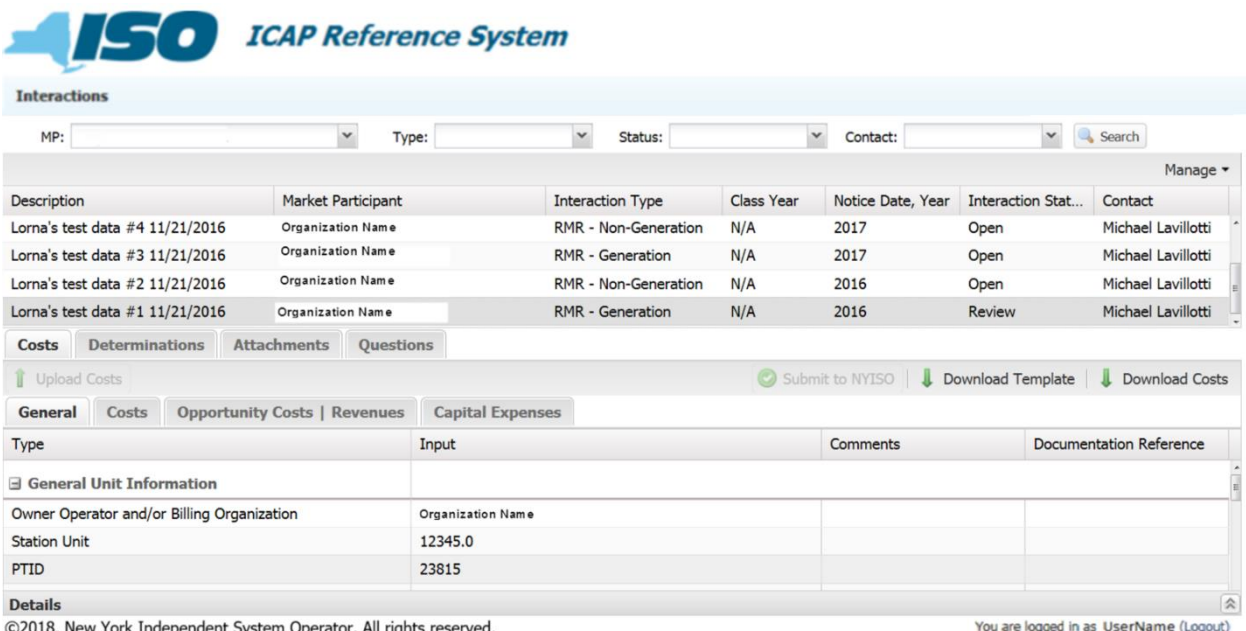

©2018. New York Independent System Operator. All rights reserved.

You are logged in as UserName (Logout)

#### <span id="page-30-2"></span>Figure 21: Revenues

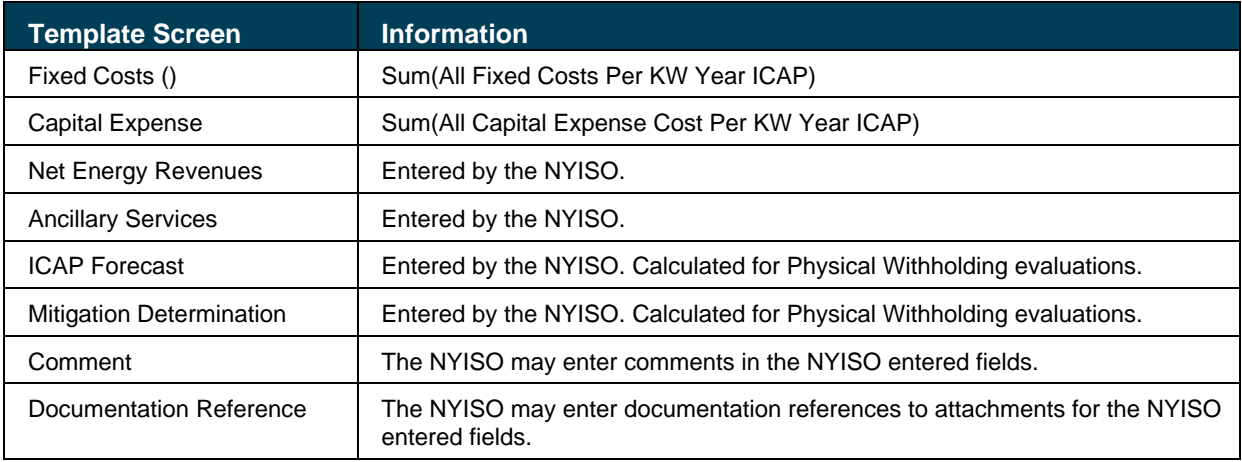

#### <span id="page-30-0"></span>3.5.2. Generator Deactivation Assessment Cost Screen

Click on the "Costs" tab on the Generator Deactivation Assessment Detail Record. The following screen will display.

#### <span id="page-31-0"></span>Figure 22: Generator Deactivation Assessment Screen – General

÷.

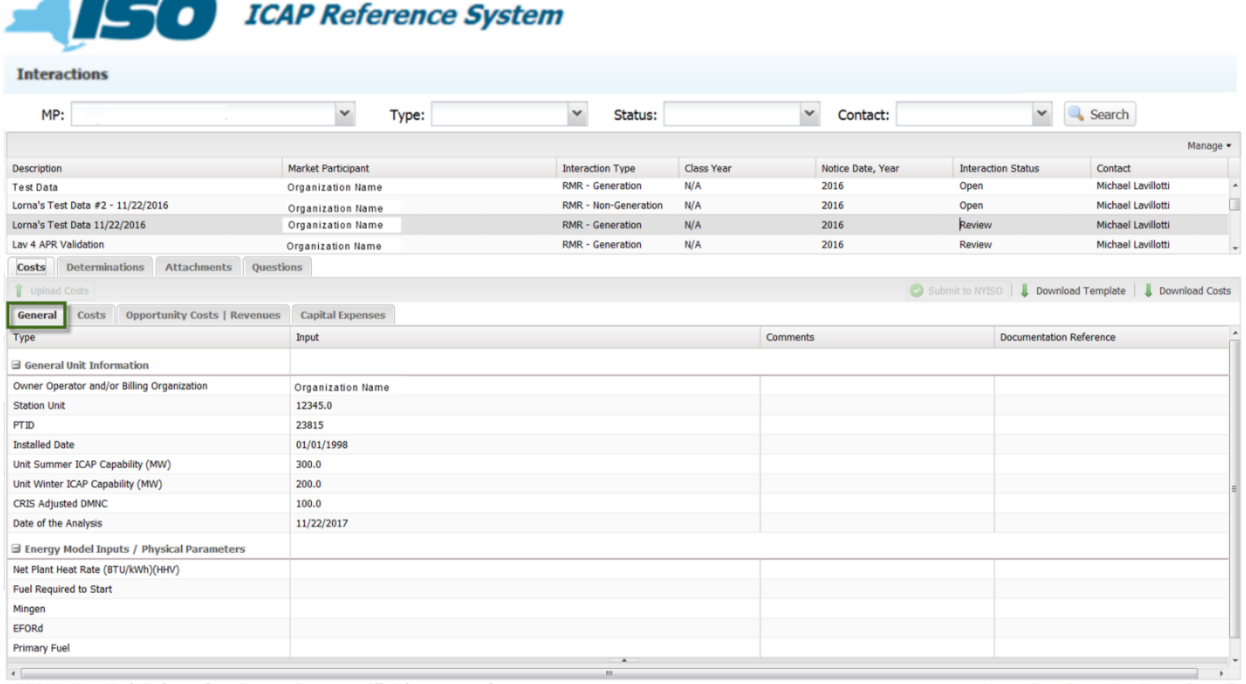

©2018. New York Independent System Operator. All rights reserved.

You are logged in as UserName (Logout)

#### <span id="page-31-1"></span>Figure 23: Generator Deactivation Assessment Screen – Costs

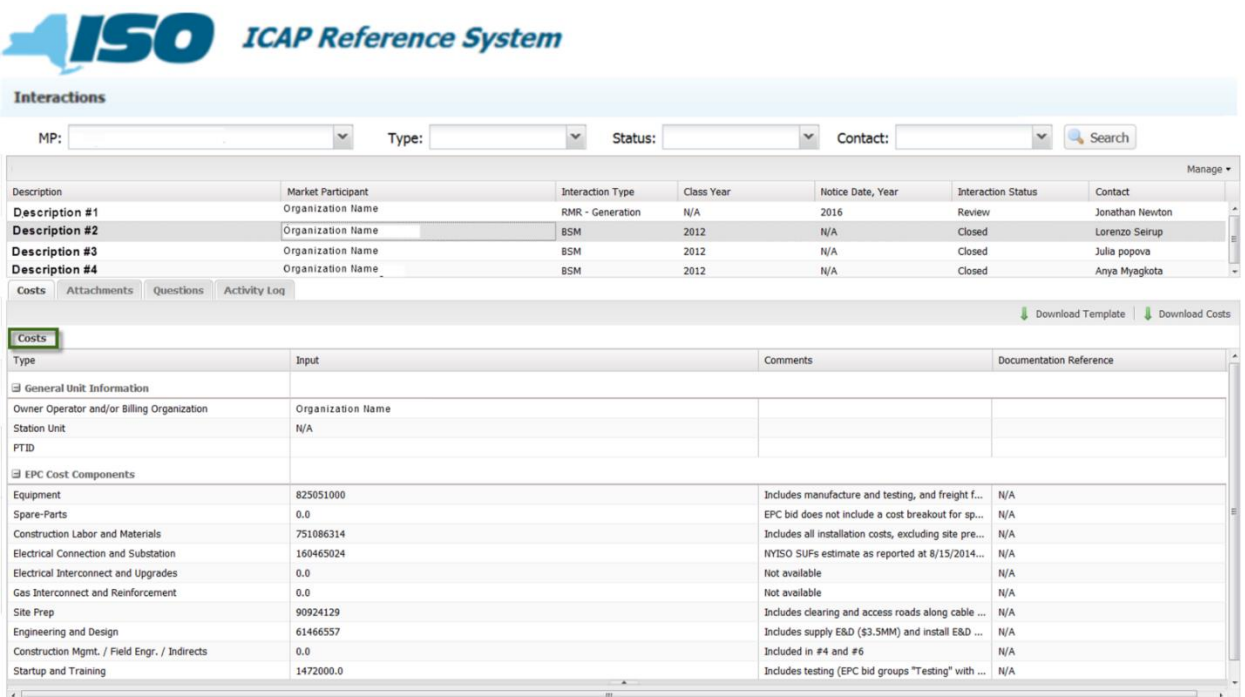

©2018. New York Independent System Operator. All rights reserved.

You are logged in as UserName (Logout)

#### <span id="page-32-0"></span>Figure 24: Generator Deactivation Assessment Screen - Opportunity Costs | Revenues

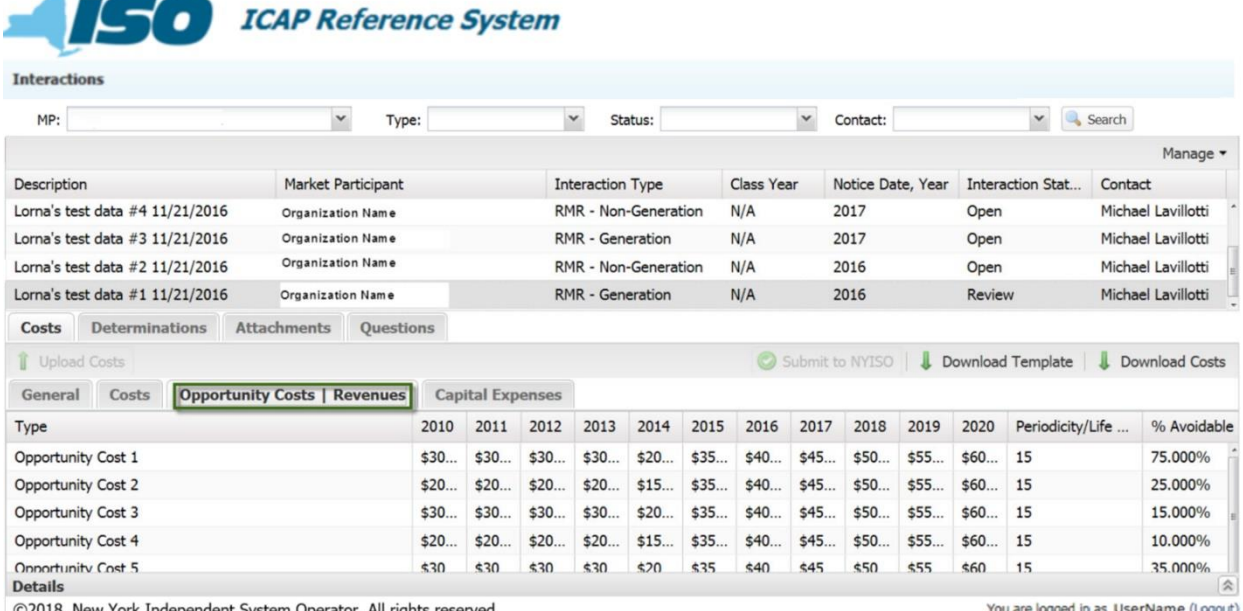

©2018. New York Independent System Operator. All rights reserved.

 $\sim$ 

You are logged in as UserName (Logout)

#### <span id="page-32-1"></span>Figure 25: Generator Deactivation Assessment Screen - Capital Expense

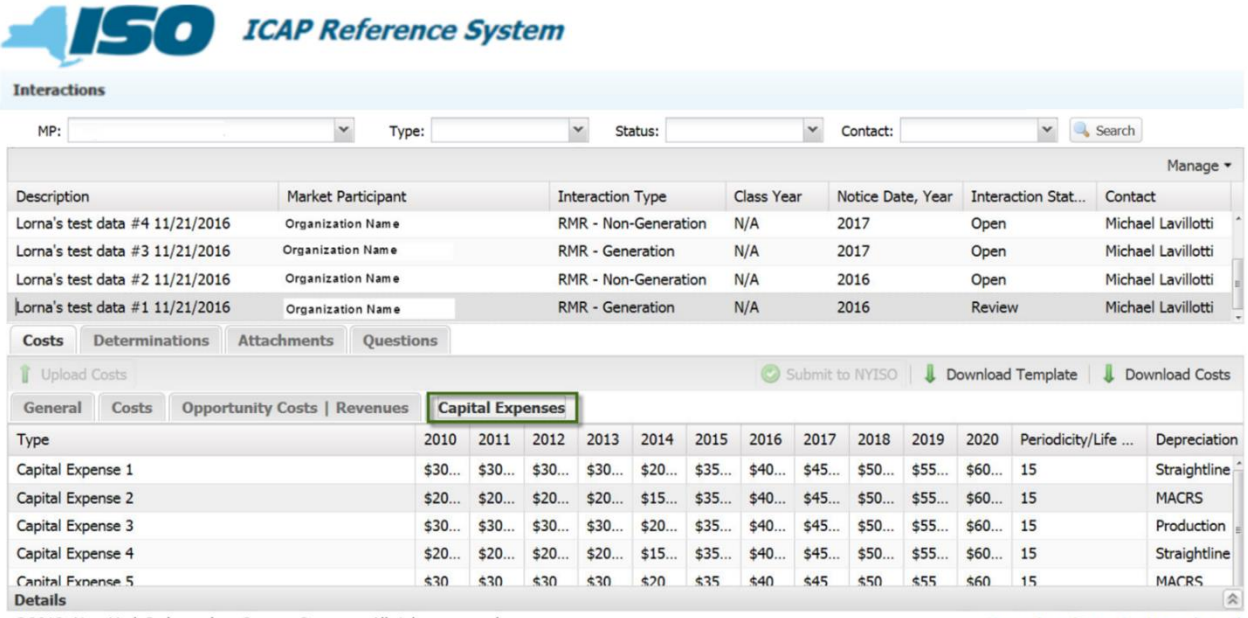

©2018. New York Independent System Operator. All rights reserved.

You are logged in as UserName (Logout)

#### <span id="page-33-0"></span>Figure 26: Generator Deactivation Assessment Determination screen

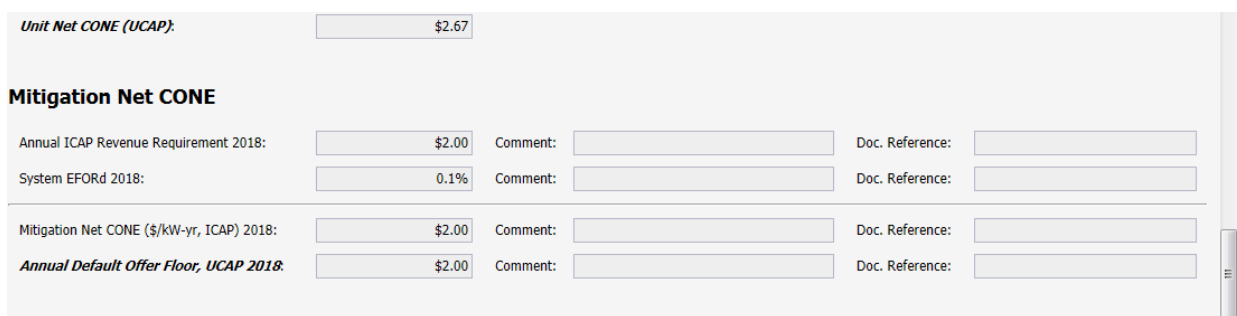

# **ESCO** ICAP Reference System

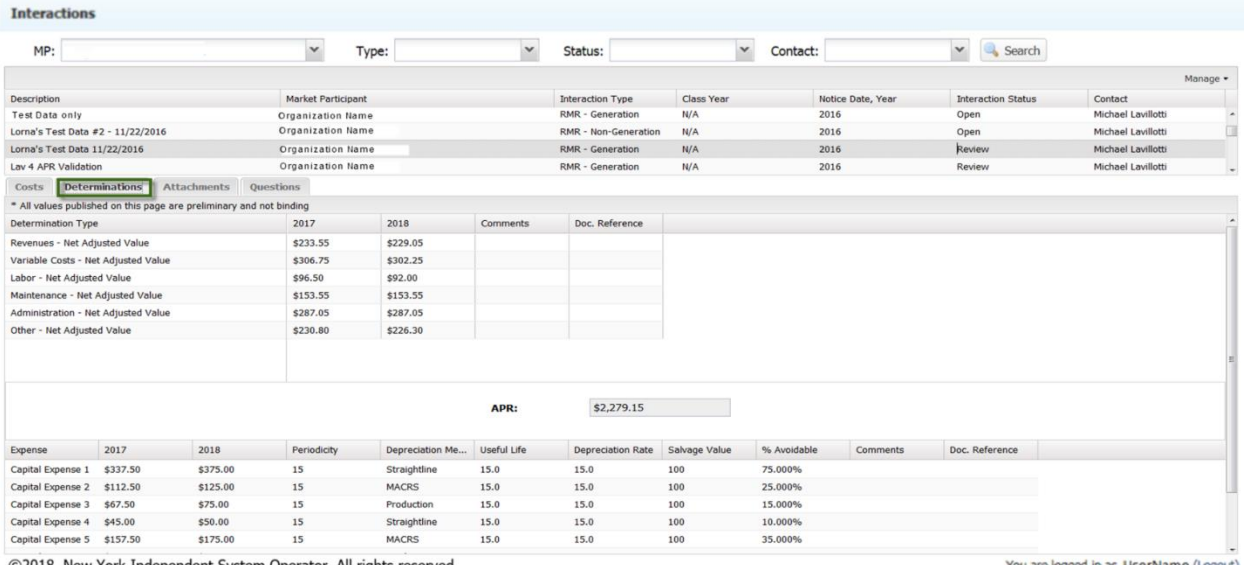

©2018. New York Independent System Operator. All rights reserved.

You are logged in as UserName (Logout)

τ

<span id="page-34-0"></span>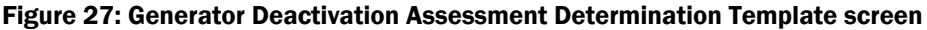

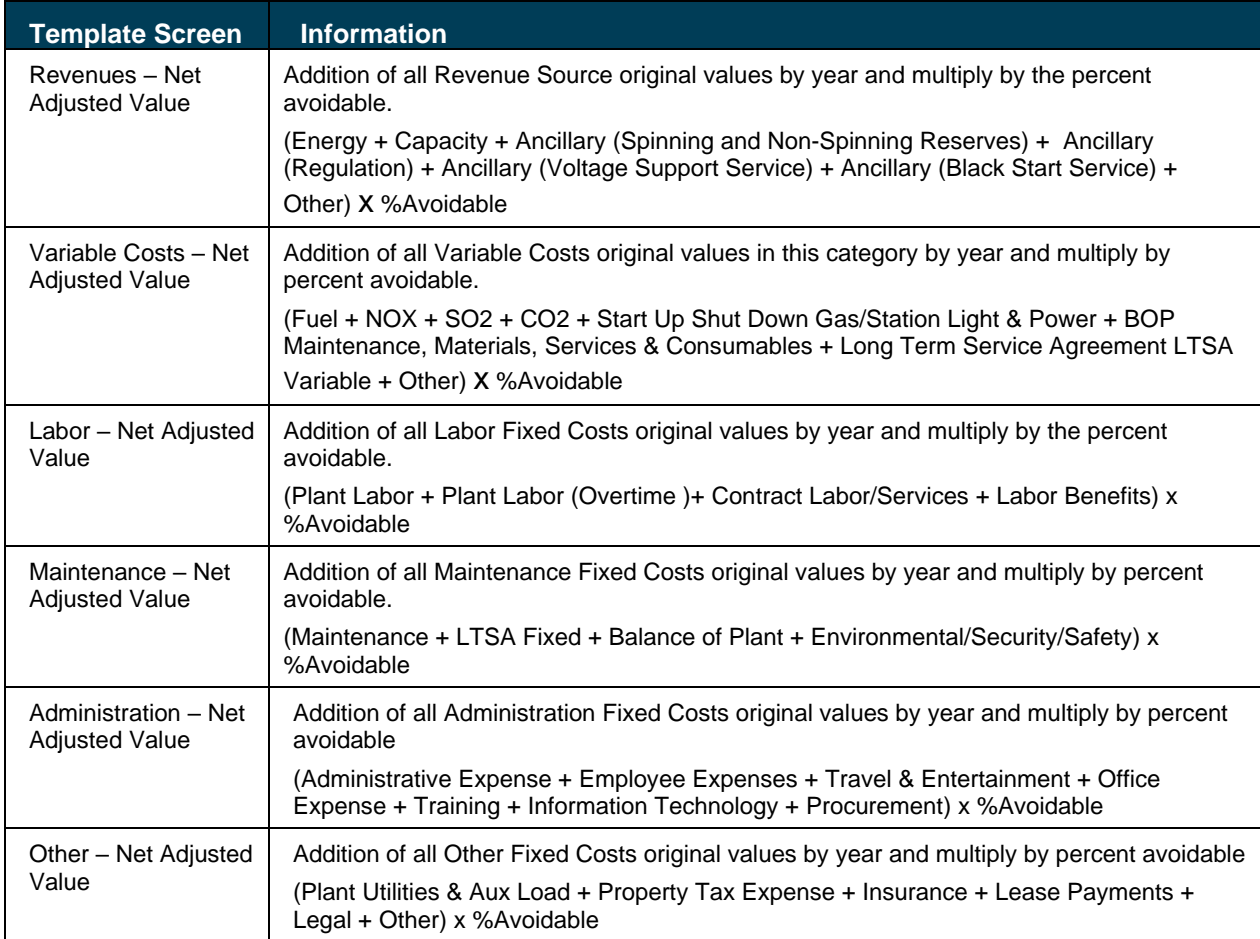

#### 3.5.3. Buyer-Side Mitigation Cost Screen

<span id="page-35-0"></span>Click on the "Costs" tab on the BSM Record. The following screen will display.

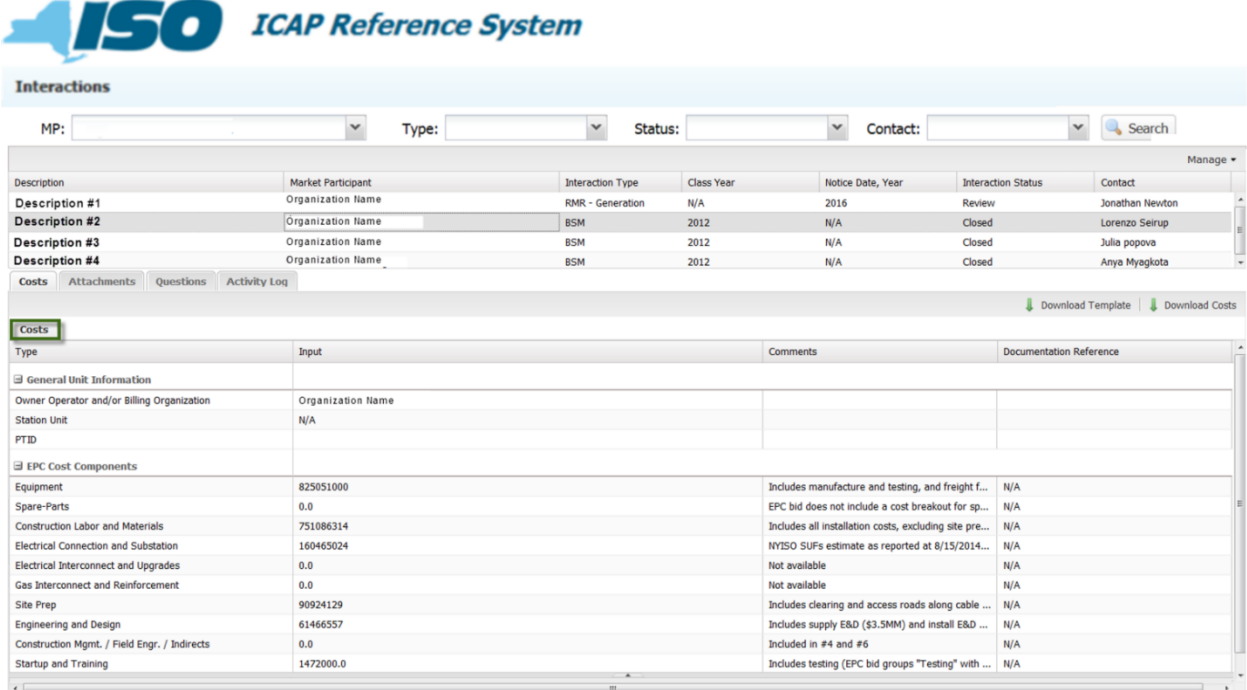

#### <span id="page-35-1"></span>Figure 28: BSM Cost screen

©2018. New York Independent System Operator. All rights reserved.

You are logged in as UserName (Logout)

#### <span id="page-36-0"></span>Figure 29: Unit Net CONE

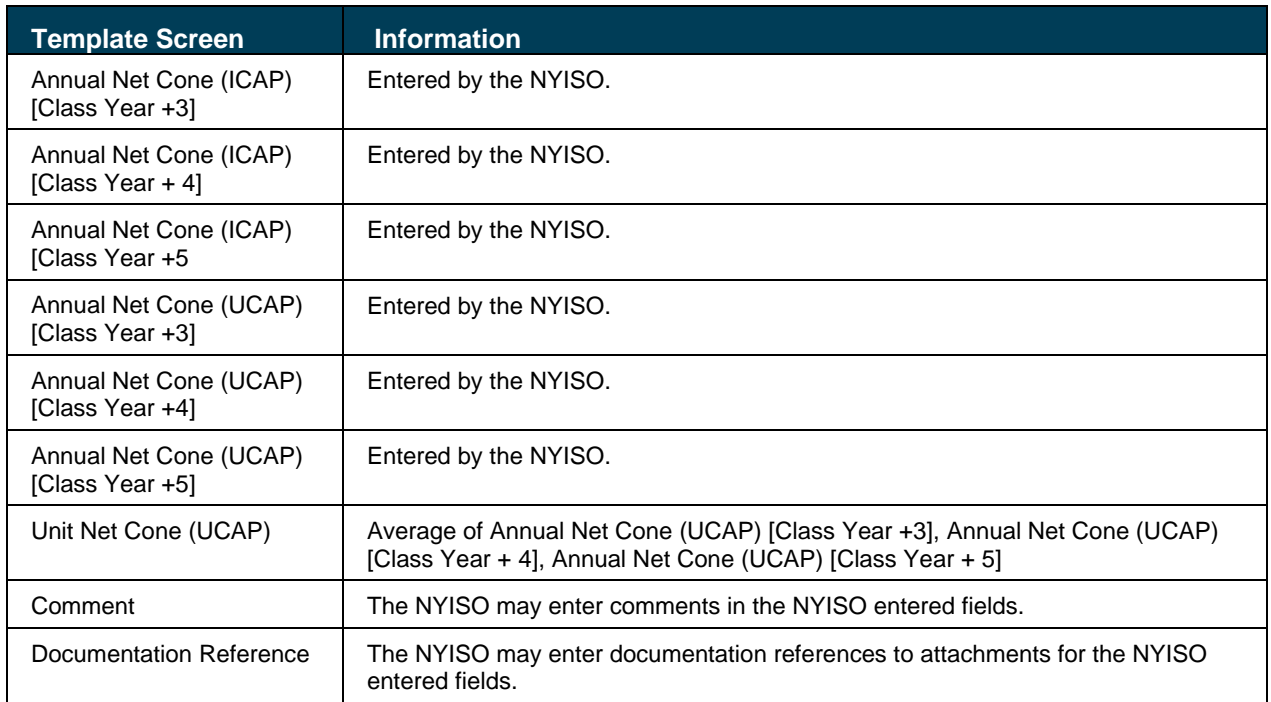

#### <span id="page-37-0"></span>Figure 30: Mitigation Net CONE

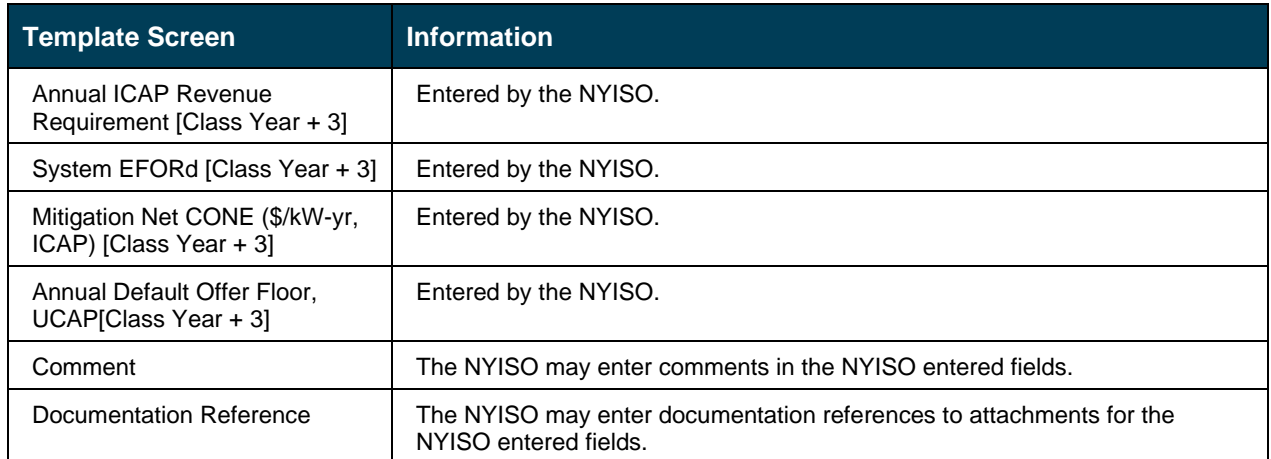

## <span id="page-38-0"></span>4. Communications

#### <span id="page-38-1"></span>4.1. Questions Tab

This section describes how a user can create a question and/or communication with the NYISO within the system.

The NYISO may also initiate questions and communications with the user within the ICAP Reference System. The user will receive email notifications whenever there is activity in the "Questions" tab.

#### <span id="page-38-2"></span>Figure 31: Main Screen

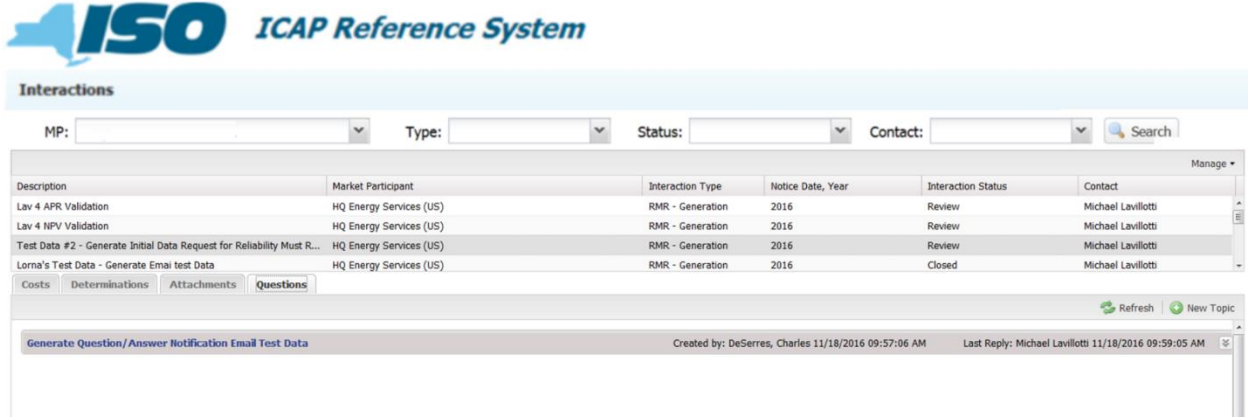

The user may initiate a communication in the "Questions" field.

#### <span id="page-38-3"></span>Figure 32: Questions Screen

 $\mathbf{r}$  , where  $\mathbf{r}$ 

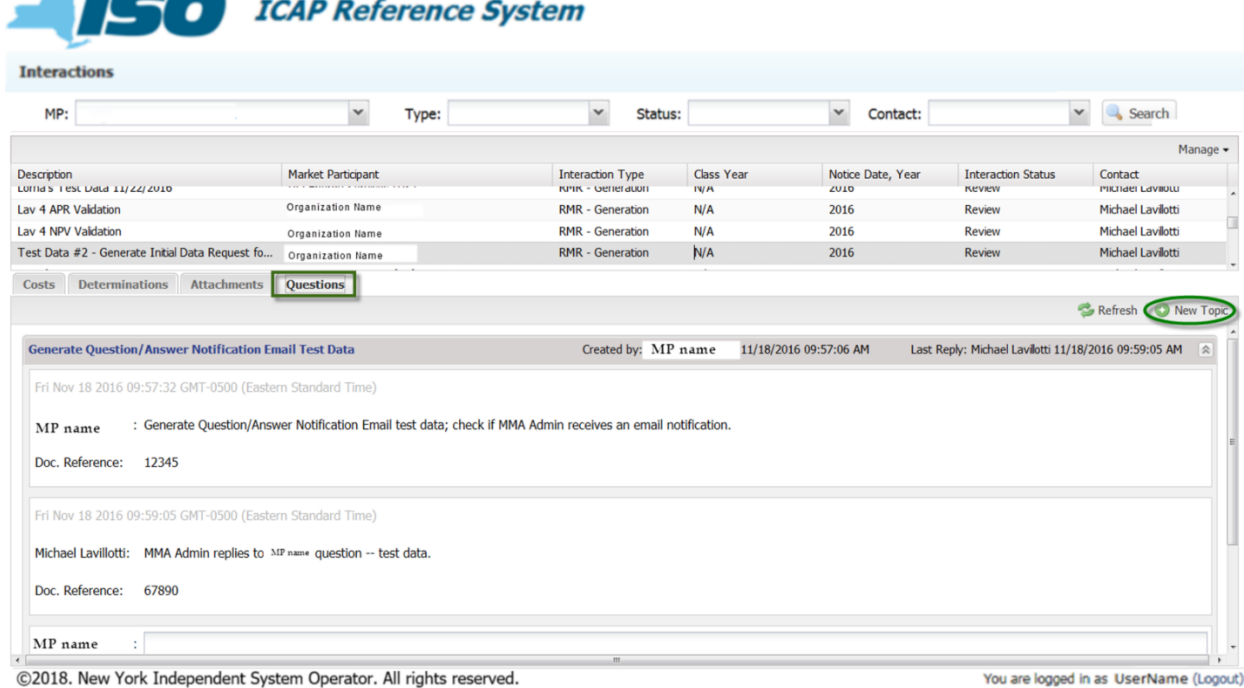

Click on the "New Topic" icon to create a new question.

For example, to initiate a discussion about a particular cost field, the user may click on the "?" icon next to the field. Once the communication has been created, it will appear in the "Questions" Tab.

The user can also view communications associated with the costs by clicking on the "discussion" icon next to the fields for which communications have been created. This functionality is designed to help identify the actual field for which a question is being created. If this functionality is used, the best practice is to use the actual field name as the Question Topic. (*i.e.*, Station Unit). This functionality follows the same instructions as above.

<span id="page-39-0"></span>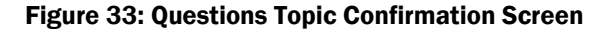

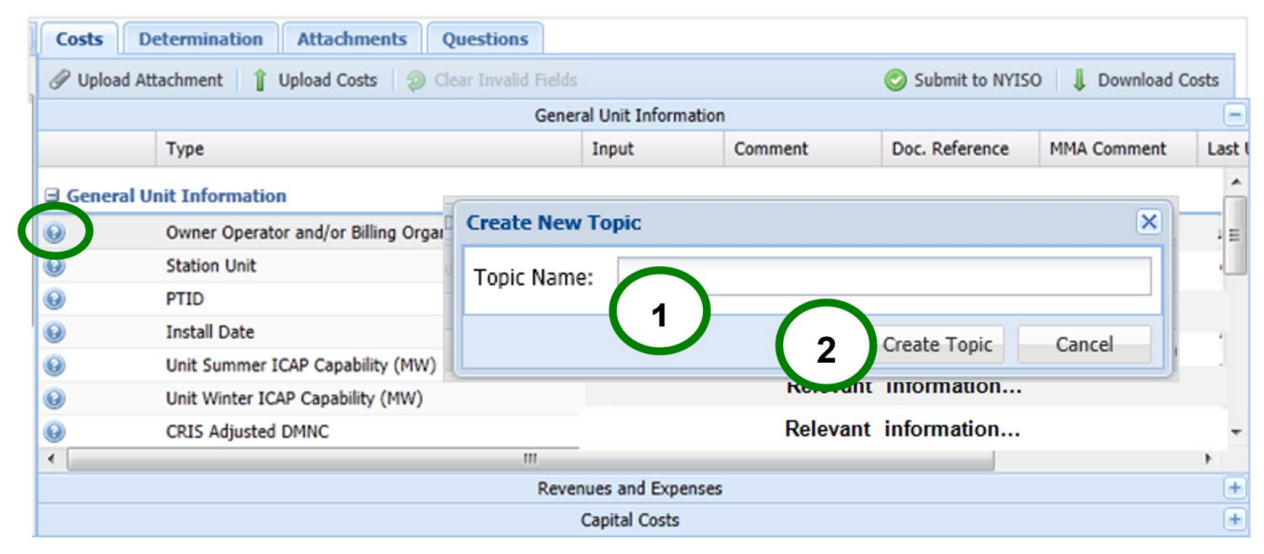

Type a topic name and click the "Create Topic" icon.

Type in your Question and a Documentation Reference if referring to an attachment. Click the "Reply" icon.

#### <span id="page-40-1"></span>Figure 34: Questions Topic Screen

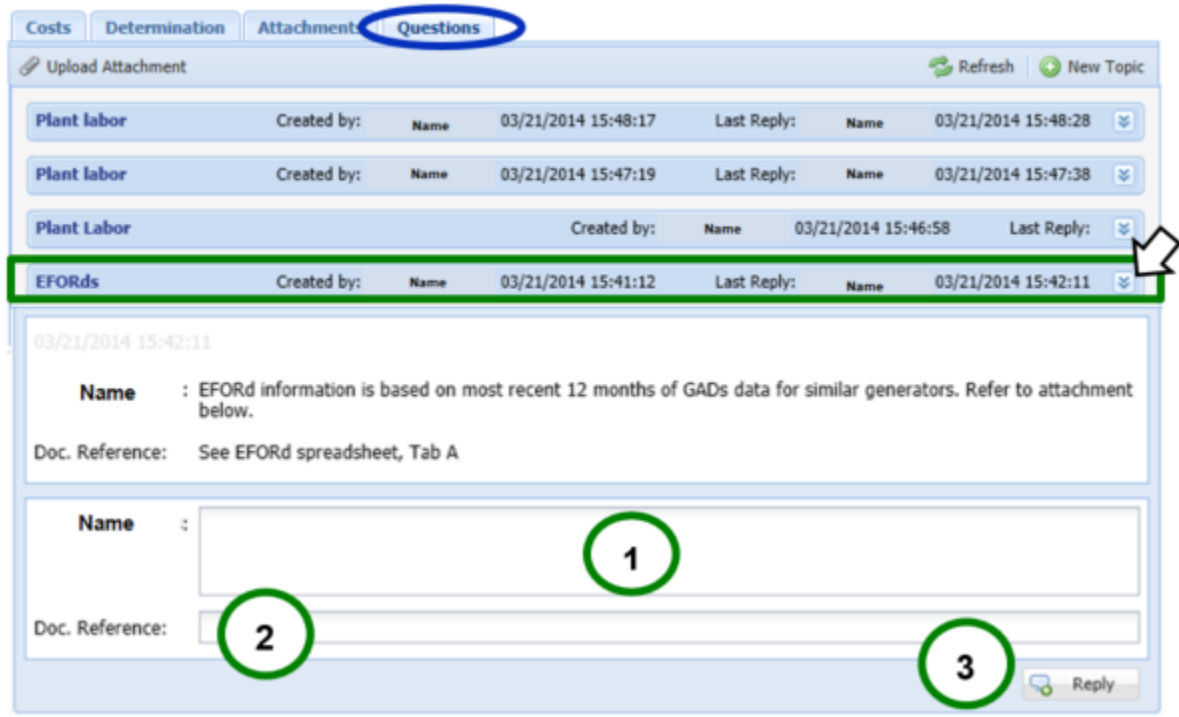

The question will be seen by the NYISO and the user. The user will be able to reply to NYISO questions and vice versa.

Notification emails regarding communications within the ICAP Reference System and their content will be sent to all users designated by the MP.

#### <span id="page-40-0"></span>4.2. Email Notifications

Throughout the interaction, users may receive email notifications about ICAP Reference System activities:

- NYISO Data Request
- Data Submittal Confirmation: This email is generated when a Cost file has been uploaded for the selected interaction.
- NYISO Determination Notification: This email is generated when a Generator Deactivation Assessment determination has been published.
- "Question" Thread Alert: This email is generated when a new topic was created, or a reply to a question has been posted,

Email notifications will inform the MP of activity and changes in information in the ICAP Reference System and provide direction for required actions.

## <span id="page-42-0"></span>Appendix A List of Acronyms

Terms not defined herein have the meaning set forth in the NYISO's *Market Administration and Control Area Services Tariff*, available from the NYISO web site at [https://www.nyiso.com/regulatory-viewer.](https://www.nyiso.com/regulatory-viewer)

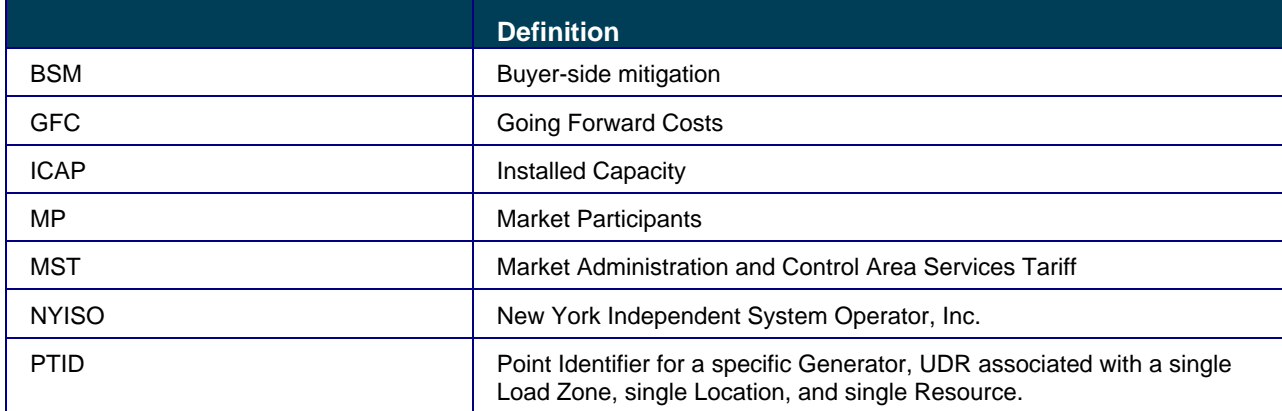

## <span id="page-43-0"></span>Appendix B Getting Started Checklist

The following checklist items are processes/procedures that must be completed by the MP, Developer, or Project Owner before the NYISO will grant access to the ICAP Reference System.

- ❑ To become a Market Participant of the NYISO, please call Stakeholder Services at 518-356- 6060 or at stakeholder services@nyiso.com. Note: The MP, Developer, or Project Owner need not be a Market Participant to access the system for a BSM Interaction.
- ❑ To access the ICAP Reference System MPs must have a Digital Certificate. To obtain a Digital Certificate, contact Stakeholder Services at 518-356-6060 or at stakeholder\_services@nyiso.com.
- ❑ To access the ICAP Reference System click on the following Link. Please note that you must have a Digital Certificate and have a user name and password for the application. <https://www.nyiso.com/market-monitoring>
- ❑ System Requirements for the ICAP Reference System.
- ❑ MPs must initiate a Going Forward Cost request, a Physical Withholding or a Generator Deactivation Assessment evaluation request (if applicable) by contacting Stakeholder Services at 518-356-6060 or at stakeholder services@nyiso.com.
- ❑ Provide list of users to be configured in the ICAP Reference System and their email addresses. Each MP, in addition to designating the main point of contact, can designate other users.
- ❑ Download ICAP Reference System Templates (GFC, BSM and Generator Deactivation Assessment), located at the following link: <https://www.nyiso.com/market-monitoring>

## <span id="page-44-0"></span>Appendix C Template Upload Checklist

The following checklist items are a guide to a successful Input Template Upload.

- ❑ Do not add or delete columns or rows, unless it is to add additional Capital costs in the GFC /Generator Deactivation Assessment template.
- ❑ Ensure all required fields as outlined in [Appendix D](#page-45-0) are filled out. Required fields are shaded in Orange in the Excel Input Template. Orange data validation will turn to normal format when the field is entered.
- ❑ All values are in correct format as outlined i[n Appendix D.](#page-45-0)
- ❑ The values are not simply rounded to correct format, but are truncated. For example, a "Currency" number format in Excel for a value of 3.3333333 rounds the value to two decimal places \$3.33(333333…). The system requires the value to be truncated to \$3.33 before upload.
- ❑ If "Other" line items are entered, be sure to fill out entire item.
- ❑ If values are not applicable, enter "0", as appropriate. If values are not available, enter "0" and provide comments and documentation, as appropriate.
- ❑ Do not remove pre-populated formulas in the Template.
- ❑ When uploading the Input Template, be sure to click "Upload Costs" and not "Upload Attachments".
- ❑ When submittal is complete and all documentation is uploaded, be sure to click "Submit to the NYISO" button. The Review State does not commence until the user submits the data to the NYISO.

## <span id="page-45-0"></span>Appendix D Data Validation Guide

**Error! Reference source not found.** defines the allowable data types accepted within the ICAP Reference System and corresponding GFC, BSM, and Generator Deactivation Assessment upload templates. Figure D-1: Allowable Data Types

<span id="page-45-1"></span>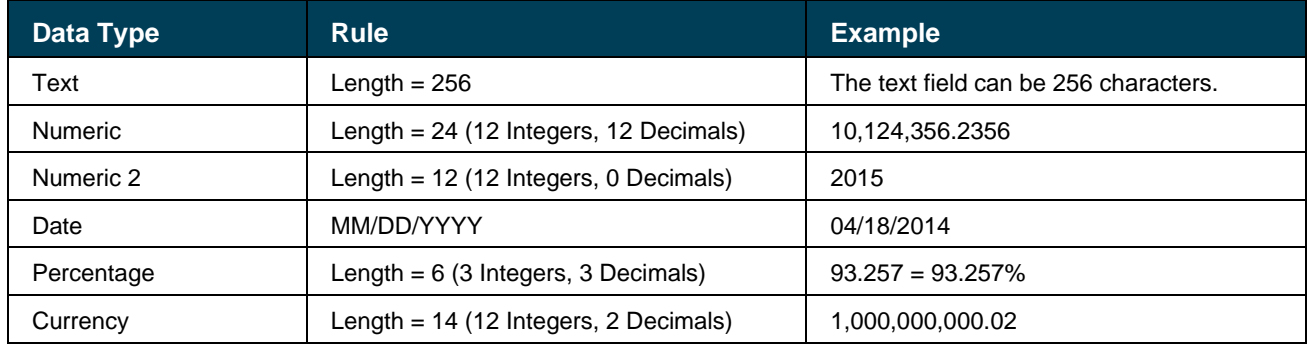

In Section (A.) Input (below) indicates that the field is required for a successful system upload. If data is not applicable, enter "0."

Common errors:

- Not all required fields are filled out. Fill out required fields according to correct data specifications.
- Numeric2 fields contain values with more than 2 decimal places. Truncate each value to 2 decimal places. Alternatively, utilize =ROUND() function in Excel to truncate the values to 2 decimal places.
- Percentage fields contain more than 3 decimal places. Truncate each value to 3 decimal places. Alternatively, utilize =ROUND() function in Excel to truncate the values to 3 decimal places. Note that "Currency" and "Accounting" Excel formats merely display the value to 2 decimal places and do not truncate the value, as required.
- Incomplete entry in the "Other" field. If "Other" field is entered, the whole line item must be completed, including the Comment and Documentation Reference fields.

## <span id="page-46-0"></span>D.1 Going Forward Costs / Physical Withholding

The following illustration provides an example of a completed template.

#### <span id="page-46-1"></span>Figure D-2: Completed Template Example

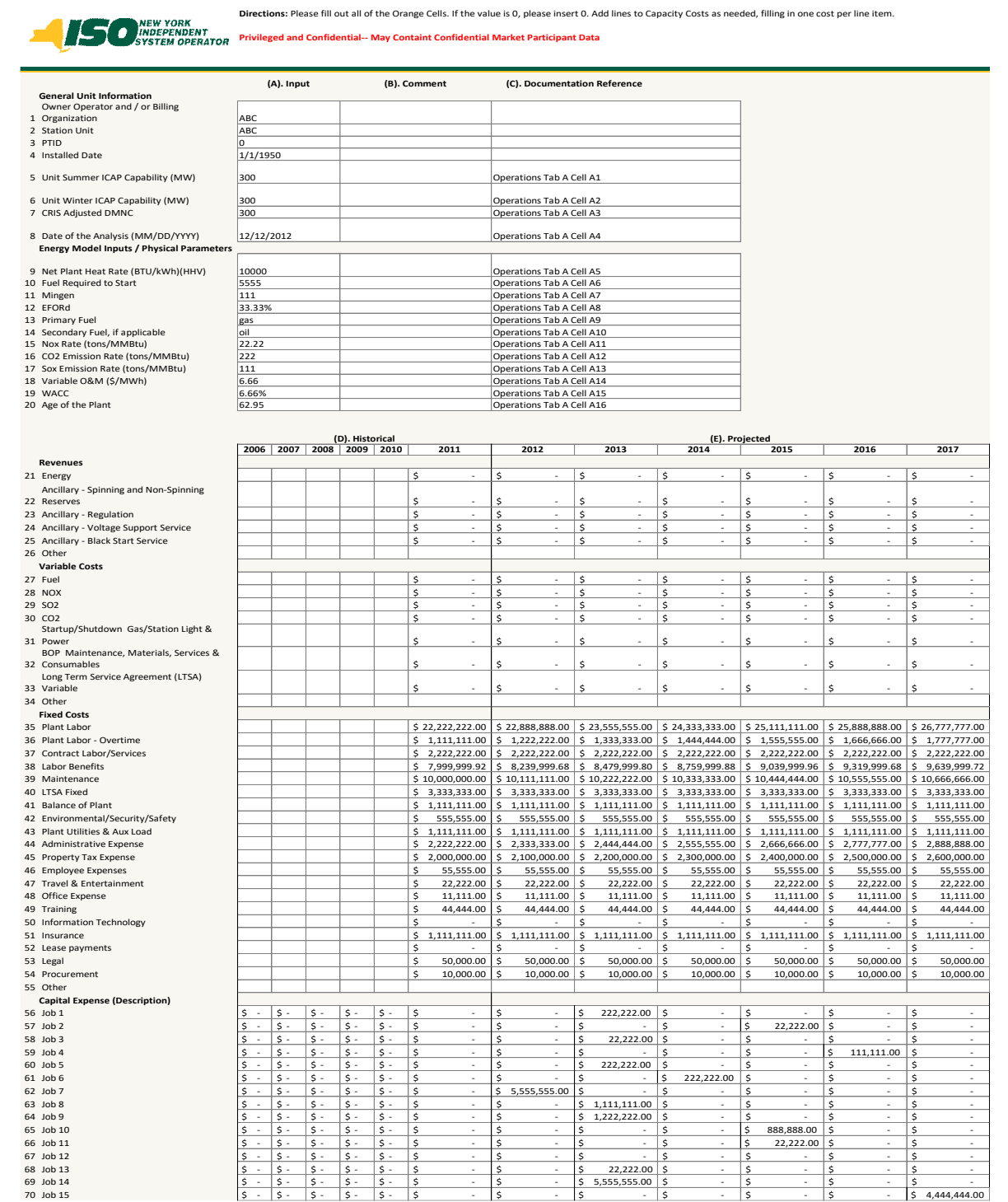

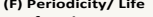

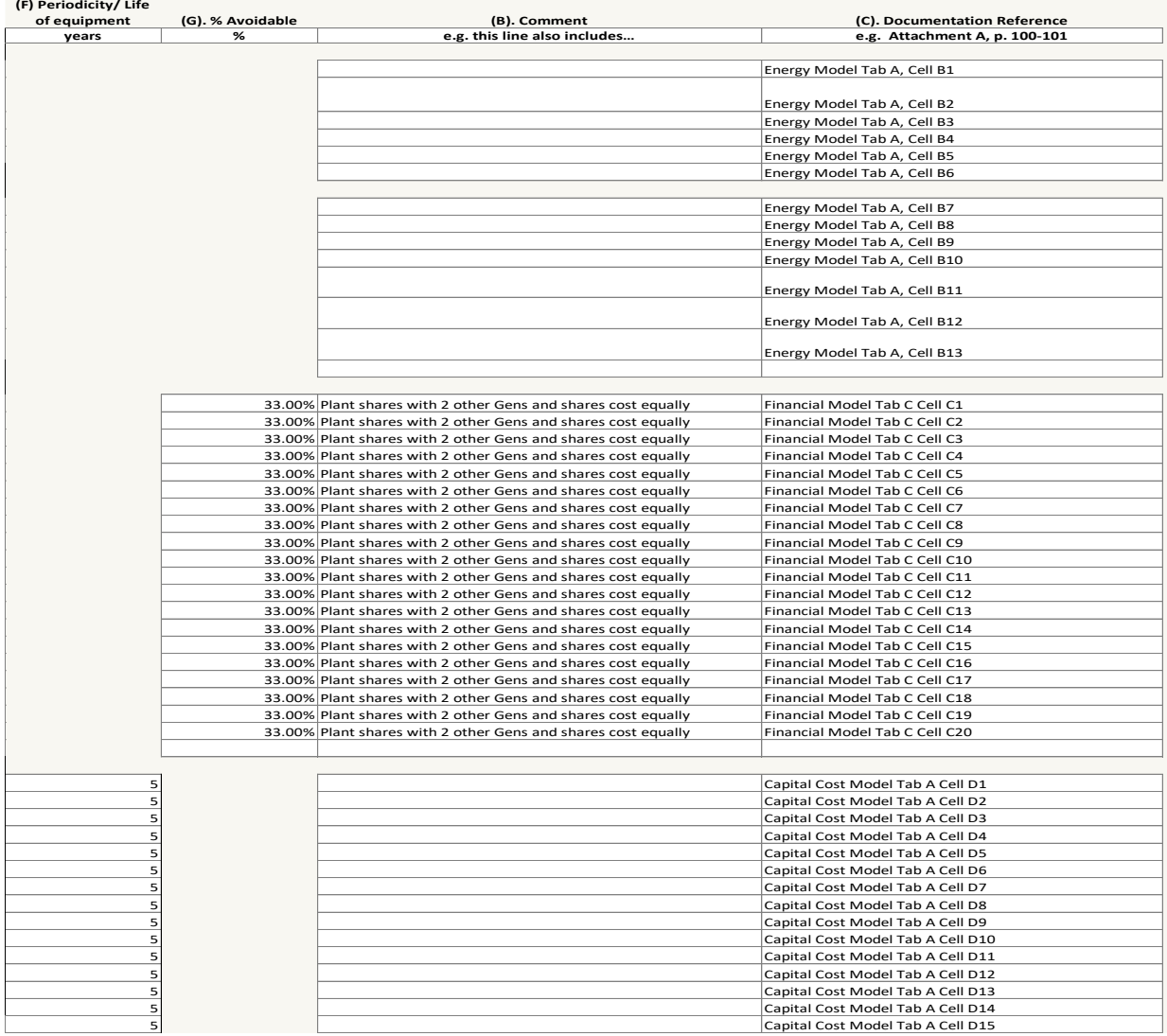

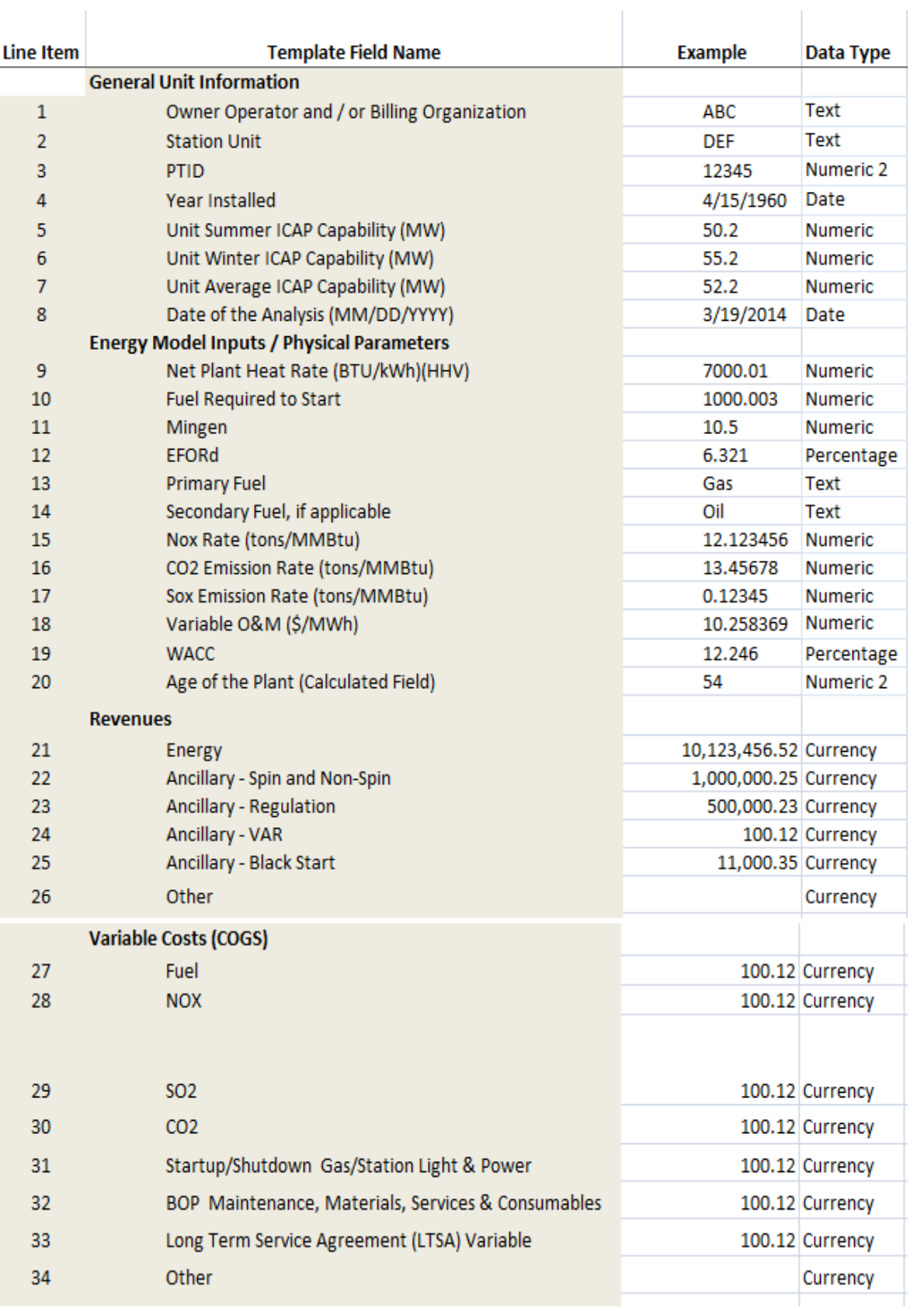

The following illustration delineates the data types for each line item.

## <span id="page-49-0"></span>D.2 Generator Deactivation Assessment

The following illustration provides an example of a completed template.

#### <span id="page-49-1"></span>Figure D-3: Completed Template Example

Directions: Enter all cash in-flows as positive and all cash out-flows/expenses as negative

Directions: For any in-flow or out-flow line populated, enter 0 for years of no activity, do not leave the cell blank

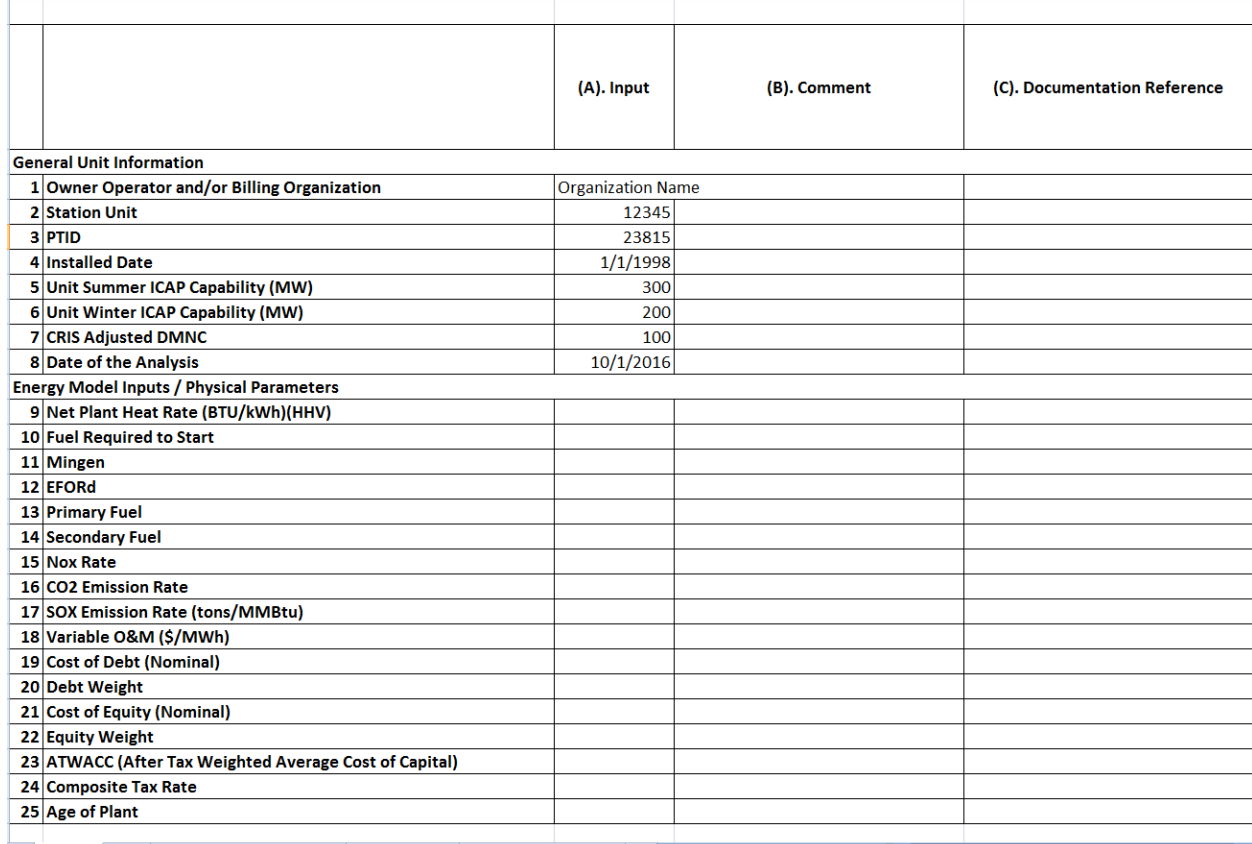

H General Costs / Onnortunity Costs | Ret

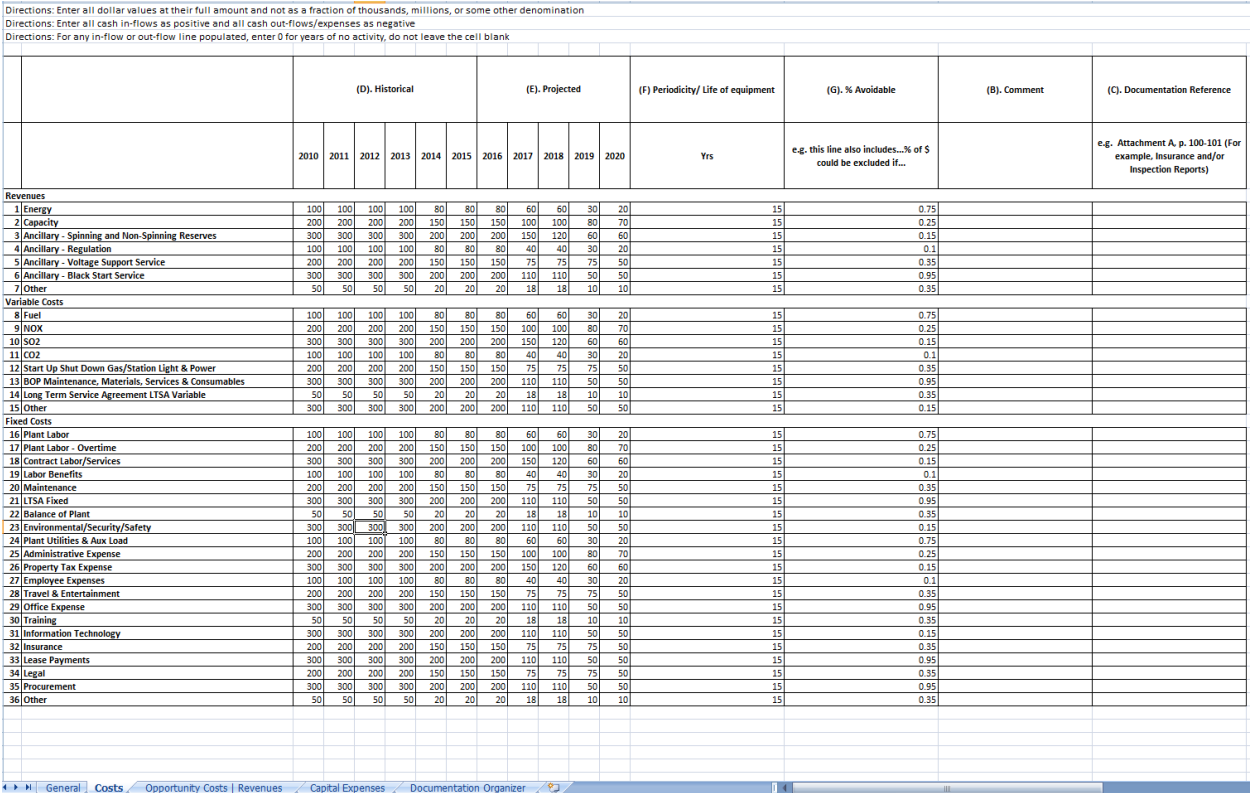

### Directions: Enter all dollar values at their full amount and not as a fraction of thousands, millions, or some other denomination<br>Directions: Enter all cash in-flows as positive and all cash out-flows/expenses as negative

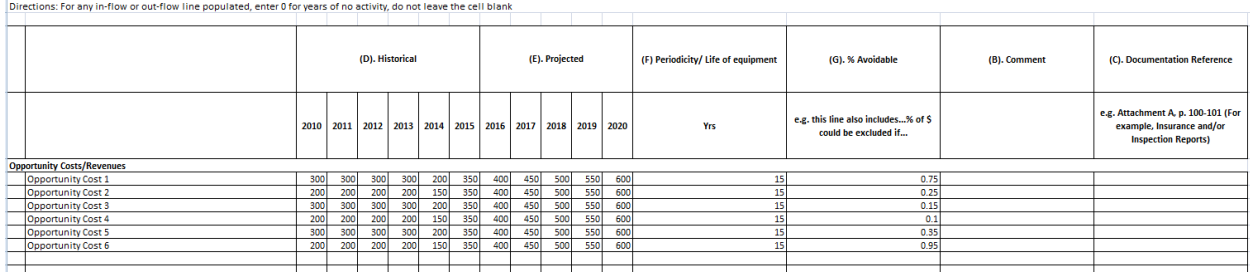

## .<br>Directions: Enter all dollar values at their full amount and not as a fraction of thousands, millions, or some other denomination<br>Directions: Enter all oash th-flore as prostitue and all oash out-flore/enpenses as negati

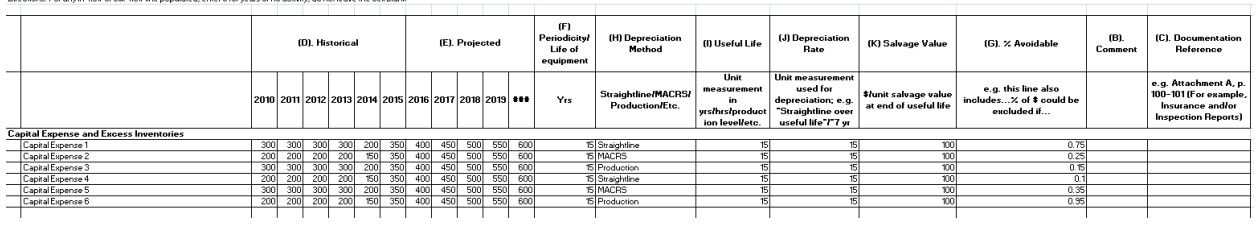

#### The following illustration delineates the data types for each line item.

#### <span id="page-51-0"></span>Figure D-4: Generator Deactivation Assessment General Unit Information

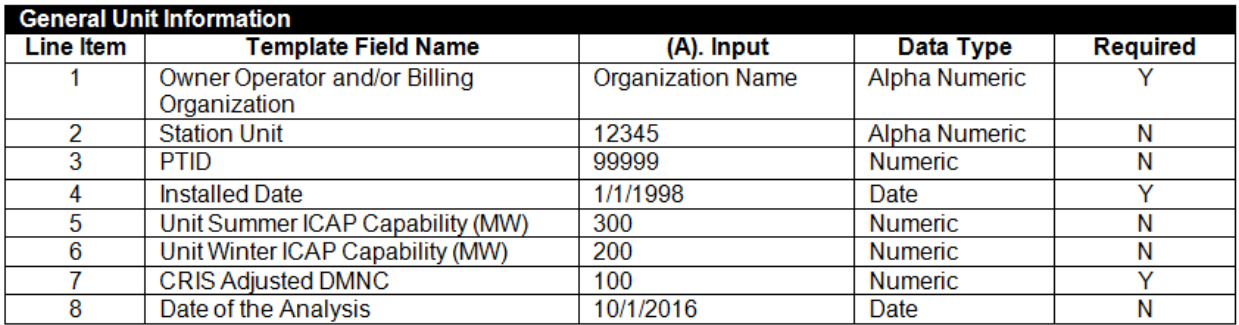

The requirements in this table are for the successful upload of the data to the IRS system only, and do not indicate what data is required for a complete Generator Deactivation Assessment. The NYISO will notify the party of a complete submittal or if additional information is required.

#### <span id="page-51-1"></span>Figure D-5: Energy Model Inputs/Physical Parameters

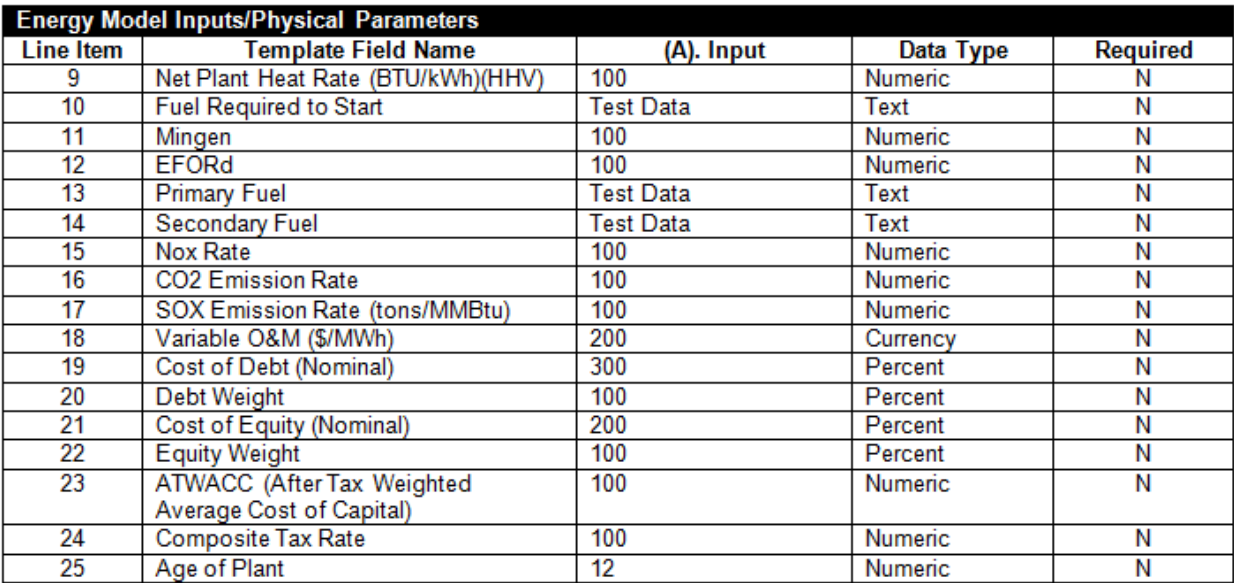

The requirements in this table are for the successful upload of the data to the IRS system only, and do not indicate what data is required for a complete Generator Deactivation Assessment. The NYISO will notify the party of a complete submittal or if additional information is required.

#### <span id="page-52-0"></span>Figure D-6: Revenues and Expenses

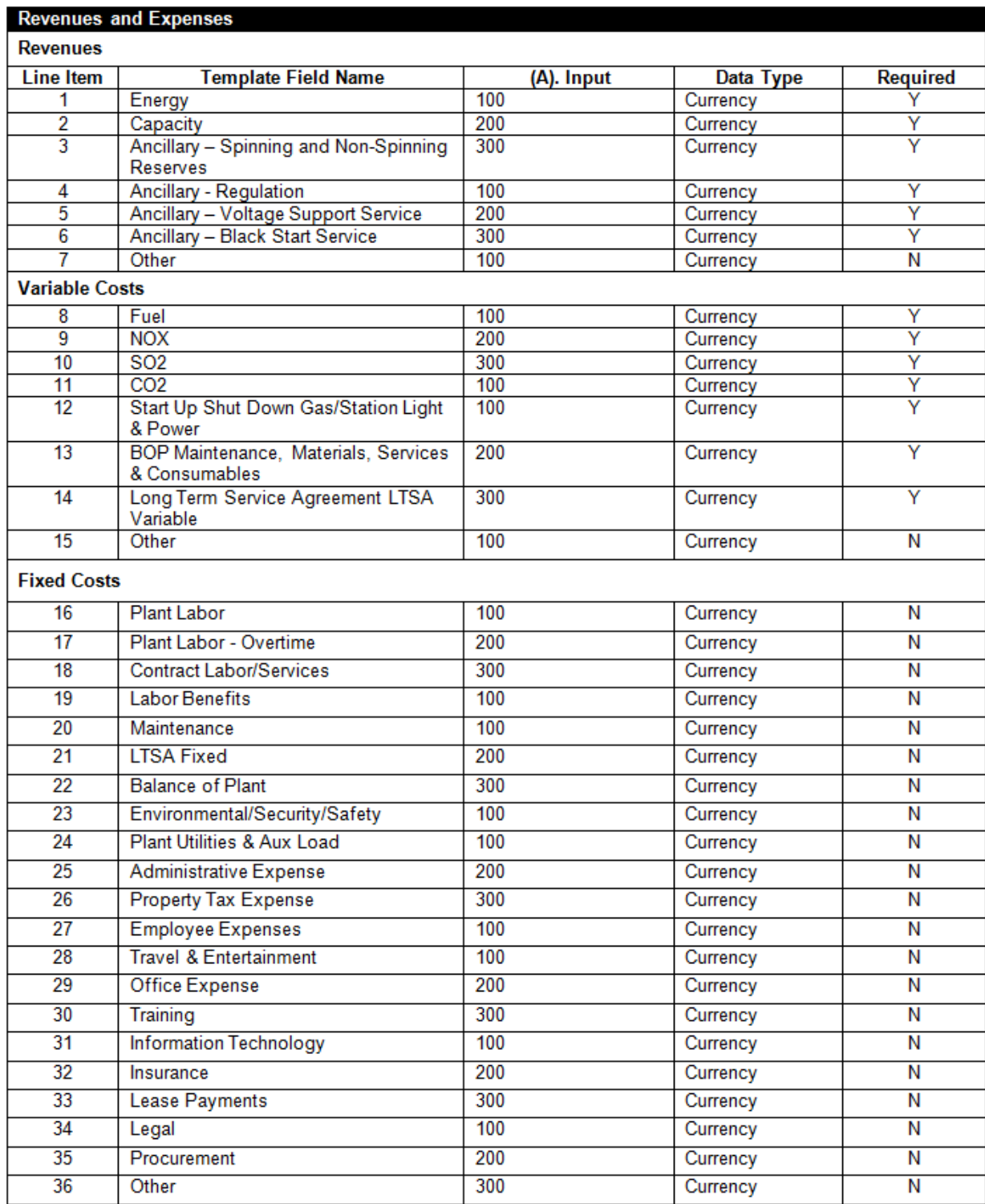

The requirements in this table are for the successful upload of the data to the IRS system only, and do not indicate what data is required for a complete Generator Deactivation Assessment. The NYISO will notify the party of a complete submittal or if additional information is required.

#### <span id="page-53-0"></span>Figure D-7: Capital Expenses

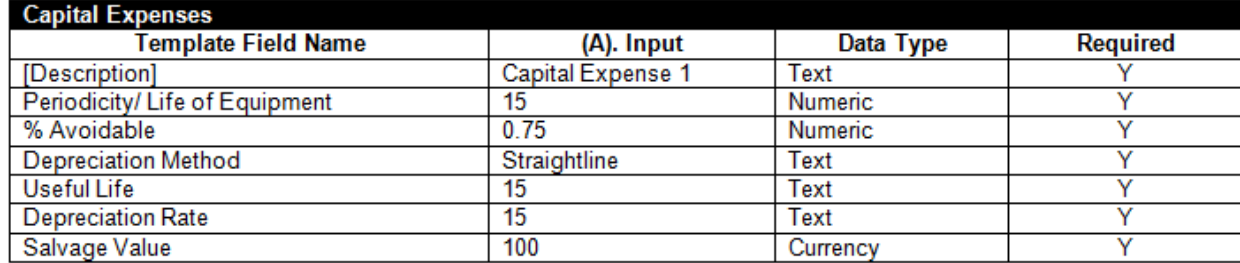

The requirements in this table are for the successful upload of the data to the IRS system only, and do not indicate what data is required for a complete Generator Deactivation Assessment. . The NYISO will notify the party of a complete submittal or if additional information is required.